# Samsung GALAXY 3 GT-15800 user manual

Box 1

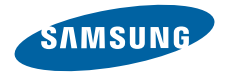

# **Using this manual**

Thank you for purchasing this Samsung mobile phone. This device will provide you with high quality mobile communication and entertainment based on Samsung's exceptional technology and high standards.

This user manual has been specially designed to guide you through the functions and features of your device.

- Please read this manual carefully before using your device to ensure safe and correct use.
- The descriptions in this manual are based on the default settings of your device.
- Please keep this manual for future reference.

# **Instructional icons**

Before you start, familiarise yourself with the icons you will see in this manual:

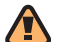

**Warning**—situations that could cause injury to yourself or others

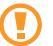

**Caution**—situations that could cause damage to your device or other equipment

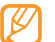

**Note**—notes, usage tips, or additional information

- ► **Refer to**—pages with related information; for example: ► p.12 (represents "see page 12")
- $\rightarrow$  **Followed by**—the order of options or menus you must select to perform a step; for example: In Idle mode, open the application list and select **Messaging** → **New message** (represents **Messaging**, followed by **New message**)
- **Square brackets**—phone keys: for example: [O] (represents the Power key)

# **Copyright information**

Rights to all technologies and products that comprise this device are the property of their respective owners:

- This product has an Android platform based on Linux, which can be expanded by a variety of JavaScript-based software.
- • Google™, Android Market™, Google Talk™, Google Mail™, Google Maps™, and YouTube™ are trademarks of Google, Inc.
- Bluetooth® is a registered trademark of the Bluetooth SIG, Inc. worldwide.
- • Java™ is a trademark of Sun Microsystems, Inc.
- Windows Media Player® is a registered trademark of Microsoft Corporation.
- SIS  $\odot$  is a trademark of SRS Labs, Inc. WOW HD technologies is incorporated under licence from SRS Labs, Inc.
- • Wi-Fi®, the Wi-Fi CERTIFIED logo, and the Wi-Fi logo are registered trademarks of the Wi-Fi Alliance.
- DivX<sup>®</sup> is a registered trademark of DivX, Inc., and is used under licence. Pat. 7,295,673

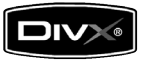

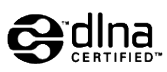

# **CE01680**

#### **ABOUT DIVX VIDEO**

DivX® is a digital video format created by DivX, Inc. This is an official DivX Certified device that plays DivX video. Visit www.divx.com for more information and software tools to convert your files into DivX video.

#### **ABOUT DIVX VIDEO-ON-DEMAND**

This DivX Certified® device must be registered in order to play DivX Video-on-Demand (VOD) content. To generate the registration code, locate the DivX VOD section in the device setup menu. Go to http://vod.divx. com with this code to complete the registration process and learn more about DivX VOD.

DivX Certified to play DivX® video up to 320x240.

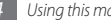

# **Contents**

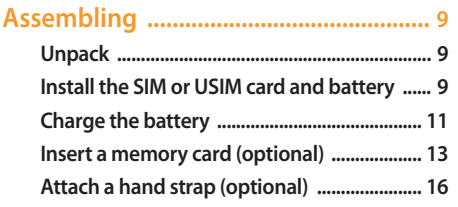

# **[Getting started .....................................](#page-16-0) 17 [Turn your device on and off ........................... 17](#page-16-0) [Get to know your device ................................. 17](#page-16-0)**

**[Use the touch screen ........................................ 20](#page-19-0)**

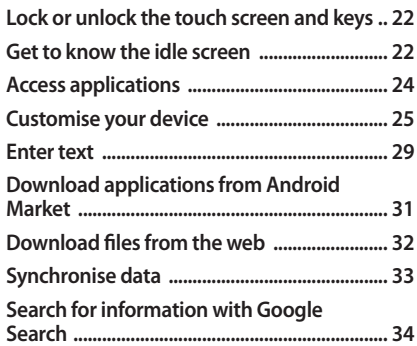

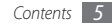

### 

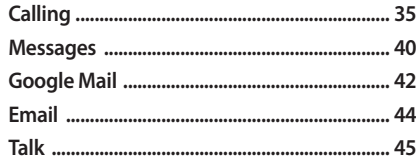

#### 

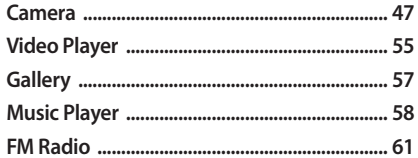

#### 

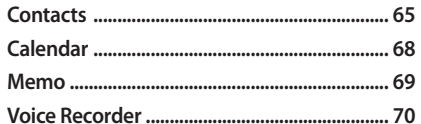

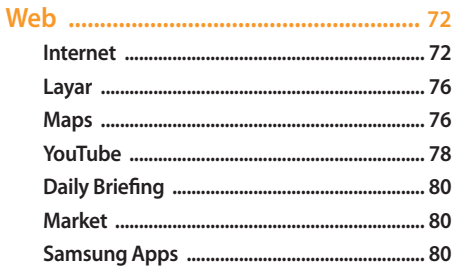

#### 

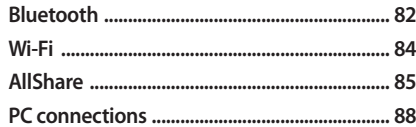

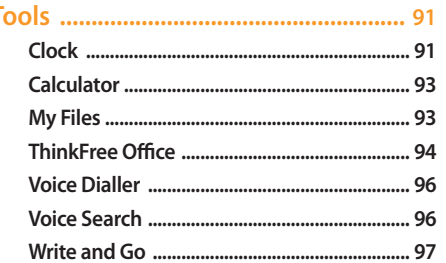

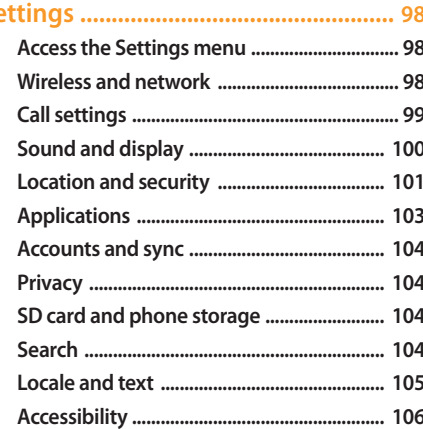

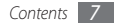

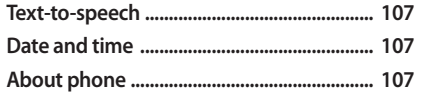

**[Troubleshooting ................................](#page-107-0) 108**

#### **[Safety and usage information .........](#page-113-0) 114**

**[Index ....................................................](#page-121-0) 122**

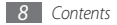

# <span id="page-8-0"></span>**Assembling**

# **Unpack**

Check your product box for the following items:

- • Mobile device
- Battery
- Travel adapter (charger)
- • User manual

Use only Samsung-approved software. Pirated or illegal software may cause damage or malfunctions that are not covered by your manufacturer's warranty.

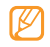

- The items supplied with your device may vary depending on the software and accessories available in your region or offered by your service provider.
- You can obtain additional accessories from your local Samsung dealer.
- The supplied accessories perform best for your device.

# **Install the SIM or USIM card and battery**

When you subscribe to a cellular service, you will receive a Subscriber Identity Module (SIM) card, with subscription details, such as your personal identification number (PIN) and optional services. To use UMTS or HSDPA services, you can purchase a Universal Subscriber Identity Module (USIM) card.

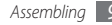

To install the SIM or USIM card and battery,

- If the device is on, press and hold [ $\odot$ ] and select **Power off** to turn it off.
- *2* Remove the back cover.

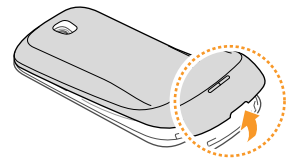

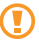

Be careful not to damage your fingernails when you remove the back cover.

*3* Insert the SIM or USIM card.

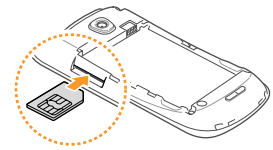

• Place the SIM or USIM card into the device with the gold-coloured contacts facing up.

- If you do not insert a SIM or USIM card, you can only use your device's non-network services and some menus.
- • Do not insert a memory card into the SIM card slot.

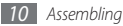

#### <span id="page-10-0"></span>*4* Insert the battery.

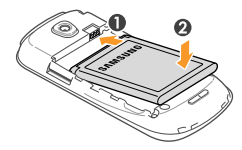

*5* Replace the back cover.

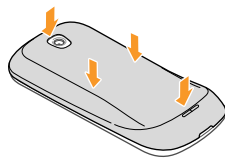

# **Charge the battery**

Before using the device for the first time, you must charge the battery.

You can charge the device with the provided travel adapter or by connecting the device to a PC with a PC data cable.

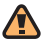

Use only Samsung-approved chargers and cables. Unauthorised chargers or cables can cause batteries to explode or damage your device.

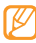

When your battery is low, the device will emit a warning tone and display a low battery message. The battery icon  $\Box$  will also be empty and turn red. If the battery level becomes too low, the device will automatically power off. Recharge your battery to continue using your device.

## › **Charge with the travel adapter**

- *1* Open the cover to the multifunction jack on the top of the device.
- *2* Plug the small end of the travel adapter into the multifunction jack.

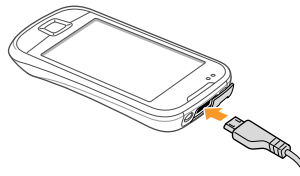

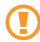

Improperly connecting the travel adapter can cause serious damage to the device. Any damage caused by misuse is not covered by the warranty.

- *3* Plug the large end of the travel adapter into a power outlet.
	- You can use the device while it is charging, but it may take longer to fully charge the battery.
		- While charging, the device may heat up. This is normal and should not affect your device's lifespan or performance.
		- If your device is not charging properly, bring your device and the charger to a Samsung Service Centre.
- *4* When the battery is fully charged, unplug the travel adapter from the device and then from the power outlet.
	- Do not remove the battery before removing the travel adapter. Doing this may cause damage to the device.

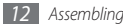

# <span id="page-12-0"></span>› **Charge with the PC data cable**

Before charging, ensure that your PC is turned on.

- *1* Open the cover to the multifunction jack on the top of the device.
- *2* Plug one end (micro USB) of the PC data cable into the multifunction jack.
- *3* Plug the other end of the PC data cable into a USB port on a PC.

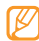

- Depending on the type of PC data cable you are using, it may take some time before charging begins.
- *4* When the battery is fully charged (the battery icon is no longer moving), unplug the PC data cable from the device and then from the PC.

# **Insert a memory card (optional)**

To store additional multimedia files, you must insert a memory card. Your device accepts microSD™ or microSDHC™ memory cards with maximum capacities of 32 GB (depending on memory card manufacturer and type).

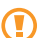

Samsung uses approved industry standards for memory cards, but some brands may not be fully compatible with your device. Using an incompatible memory card may damage your device or the memory card and can corrupt data stored on the card.

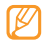

- • Your device supports only the FAT file structure for memory cards. If you insert a card formatted with a different file structure, your device will ask you to reformat the memory card.
- Frequent writing and erasing of data will shorten the life span of memory cards.
- When you insert a memory card in your device, the file directory of the memory card will appear in the /sdcard folder.
- *1* Remove the back cover.
- *2* Insert a memory card with the gold-coloured contacts facing up.

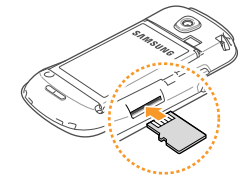

- *3* Push the memory card in the memory card slot until it locks in place.
- *4* Replace the back cover.

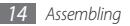

## › **Remove the memory card**

Before removing a memory card, first unmount it for safe removal.

- *1* In Idle mode, select **Applications** <sup>→</sup> **Settings** <sup>→</sup> **SD card and phone storage** → **Unmount SD card**.
- *2* Remove the back cover.
- Push the memory card gently until it disengages from the device.
- *4* Pull the memory card out of the memory card slot.
- *5* Remove the memory card.
- *6* Replace the back cover.

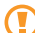

Do not remove a memory card while the device is transferring or accessing information, as this could result in loss of data or damage to the memory card or device.

# › **Format the memory card**

Formatting your memory card on a PC may cause incompatibilities with your device. Format the memory card only on the device.

In Idle mode, select **Applications** → **Settings** → **SD card and phone storage** → **Unmount SD card** → **Format SD card** → **Format SD card**.

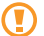

Before formatting the memory card, remember to make backup copies of all important data stored on your device. The manufacturer's warranty does not cover loss of data resulting user actions.

# <span id="page-15-0"></span>**Attach a hand strap (optional)**

- Remove the back cover.
- Slide a hand strap through the slot and hook it over the small projection.

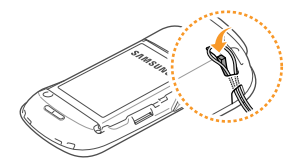

Replace the back cover.

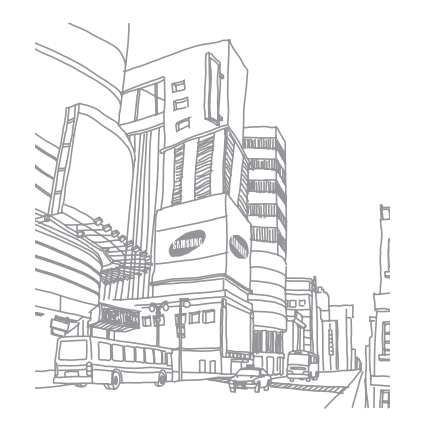

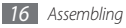

# <span id="page-16-0"></span>**Getting started**

# **Turn your device on and off**

To turn on your device, press and hold [  $Q$ ]. Your device will automatically connect to the cellular network.

If you turn on your device for the first time, tap the Android image on the screen and follow the on-screen instructions to set up your device for its first time.

To turn off your device, press and hold [O] and the select **Power off**.

- Follow all posted warnings and directions from official personnel when in areas where the use of wireless devices is restricted, such as aeroplanes and hospitals.
- To use your device's non-network services only, switch to Flight mode. Press and hold  $[ $\Phi$ ]$  and select **Flight mode**.

# **Get to know your device**

#### **Device layout**

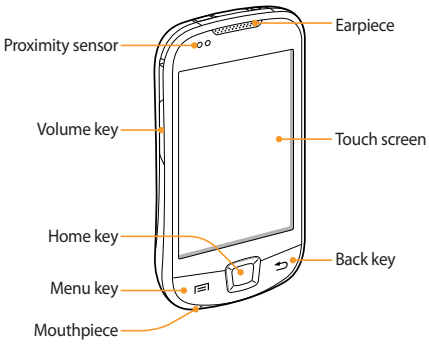

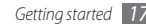

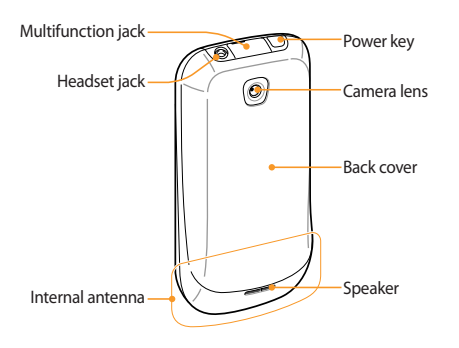

## › **Keys**

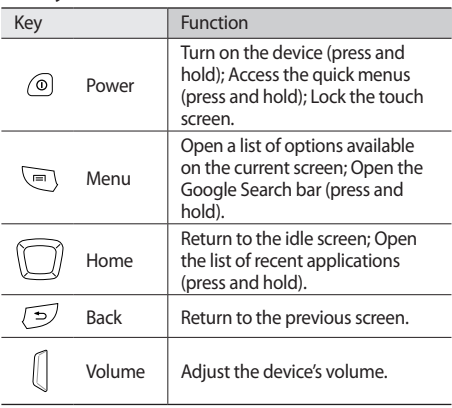

# › **Indicator icons**

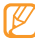

Icons shown on the display may vary depending on your region or service provider.

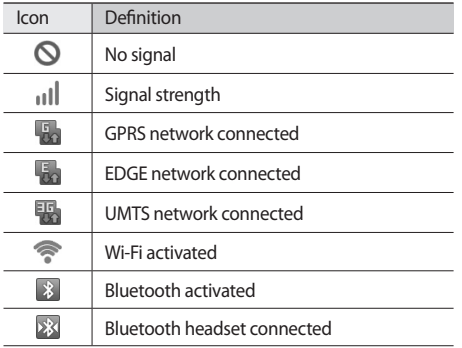

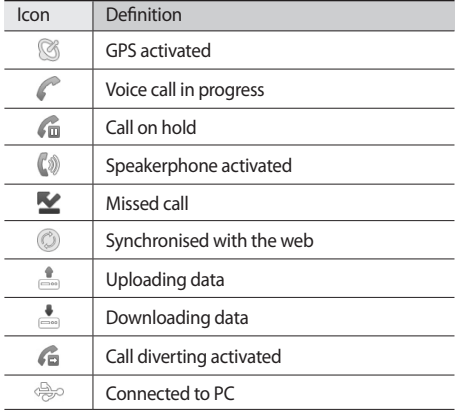

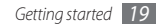

<span id="page-19-0"></span>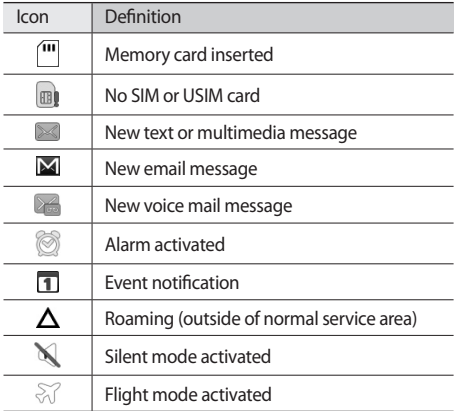

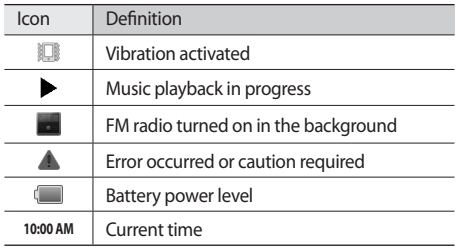

# **Use the touch screen**

Your device's touch screen lets you easily select items or perform functions. Learn basic actions to use the touch screen.

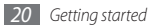

- To avoid scratching the touch screen, do not use sharp tools.
	- • Do not allow the touch screen to come into contact with other electrical devices. Electrostatic discharges can cause the touch screen to malfunction.
	- • Do not allow the touch screen to come into contact with water. The touch screen may malfunction in humid conditions or when exposed to water.
- 
- For optimal use of the touch screen, remove the screen protection film before using your device.
- Your touch screen has a layer that detects small electrical charges emitted by the human body. For best performance, tap the touch screen with your fingertip. The touch screen will not react to touches of sharp tools, such as a stylus or pen.

Control your touch screen with the following actions:

- Tap: Tap once with your finger to select or launch a menu, option, or application.
- Tap and hold: Tap an item and hold it for more than 2 seconds to open a pop-up option list.
- Scroll: Tap and drag your finger up, down, left, or right to move to items on lists.
- Drag and drop: Tap and hold your finger on an item, and then drag your finger to move the item.
- • Double-tap: Tap twice quickly with your finger to zoom in or out while viewing photos or web pages.
- 
- Your device turns off the touch screen when you do not use the device for a specified period. To turn on the screen, press any key.
	- You can also adjust the backlight time. In Idle mode, open the application list and select **Settings** → **Sound and display** → **Screen timeout**.

# <span id="page-21-0"></span>**Lock or unlock the touch screen and keys**

You can lock the touch screen and keys to prevent any unwanted device operations.

To lock, press [  $Q$ ]. To unlock, turn on the screen by pressing any key, and then flick the grey window with your finger.

# **Get to know the idle screen**

When the device is in Idle mode, you will see the idle screen. From the idle screen, you can view your device's status and access applications.

The idle screen has multiple panels. Scroll left or right to switch panels. You can also select a dot on the top of the screen to move to the corresponding panel of the idle screen directly.

# › **Add items to the idle screen**

You can customise the idle screen by adding shortcuts to applications or items in applications, widgets, or folders. To add items to the idle screen,

- **Press**  $[$  $\equiv$  $]$  $\rightarrow$  **<b>Add** or tap and hold the empty area on the idle screen.
- Select the item category  $\rightarrow$  an item:
	- • **Samsung Widgets**: Add Samsung widgets to the idle screen.
	- • **Android Widgets**: Add Android widgets to the idle screen.
	- • **Shortcuts**: Add shortcuts to items, such as applications, bookmarks, and contacts.
	- • **Folders**: Create a new folder or add folders for your contacts.
	- • **Wallpapers**: Set a background image.

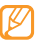

Available items may vary depending on the current idle screen mode.

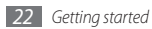

## › **Move items on the idle screen**

#### *1* Tap and hold an item to move.

*2* Drag the item to the location you want when the item is magnified.

## › **Remove items from the idle screen**

*1* Tap and hold an item to remove.

The item is magnified and the trash icon appears on the application area, meaning that the application area at the bottom of the idle screen changes to the trash.

- *2* Drag the item to the trash.
- *3* When the item and the trash turn red, release the item.

## › **Use the shortcuts panel**

In Idle mode or while using an application, tap the indicator icons area and drag your finger down to open the shortcuts panel. You can activate or deactivate wireless connection features and access a list of a notifications, such as messages, calls, events or processing status. To hide the list, drag the bottom of the list up.

From the shortcuts panel, you can use the following options:

- • **Wi-Fi**: Activate or deactivate the WLAN connection feature. ► p. [84](#page-83-1)
- • **Bluetooth**: Activate or deactivate the Bluetooth wireless connection feature. ► p. [82](#page-81-1)
- • **GPS**: Activate or deactivate the GPS connection feature.
- • **Vibration**: Activate or deactivate vibration mode.
- 

Available options may vary depending on your region or service provider.

## <span id="page-23-0"></span>› **Add or remove panels to the idle screen**

You can add or remove panels of the idle screen to organise widgets according to your preferences and needs.

- $\ln$  Idle mode, press  $\lceil \equiv \rceil \rightarrow$  **Edit**.
- Select  $\mathbf{I}$  to add new panels or  $\bullet$  to remove a panel.
- *3* Press [ ] <sup>→</sup> **Save**.

# **Access applications**

To access your device's applications,

- *1* In Idle mode, select **Applications** to access the application list.
- *2* Scroll left or right to another application screen. You can also select a dot on the top of the screen to move to the corresponding main menu screen directly.
- *3* Select an application.
- - When you use applications provided by Google, you must have a Google account. If you do not have a Google account, sign up for a Google account.
	- You can add a shortcut to an application by tapping and holding the application icon from the application list. You can move the icon to the location you want on the idle screen.
	- **Press [**  $\triangleq$  **] to return to the previous screen: Press the** Home key to return to the idle screen.
	-

Your device has a built-in motion sensor that detects its orientation. If you rotate the device while using some features, the interface will automatically switch to landscape view. To set the interface to keep the orientation when you rotate the device, select **Settings** → **Sound and display** → **Orientation**.

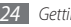

# <span id="page-24-0"></span>› **Organise applications**

You can reorganise the applications in the application list by changing their order or grouping them into categories to suit your preferences and needs.

- In the application list, press  $[$   $\equiv$   $] \rightarrow$  **Edit**.
- *2* Tap and hold an application.
- *3* Drag the application icon to the location you want. You can move an application icon to another main menu screen. You can also move most-used applications next to **Home**.
- **Press** [ $\equiv$ **1** → **Save**.

# › **Access recent applications**

- *1* Press and hold the Home key to open the list of applications you have accessed recently.
- Select an application to access.

# **Customise your device**

Get more from your device by customising it to match your preferences.

## › **Set the current time and date**

- *1* In Idle mode, open the application list and select **Settings** → **Date and time**.
- *2* Set the time and date and change other options.

# **Turn on or off the touch tone**

In Idle mode, open the application list and select **Settings** → **Sound and display** → **Audible selection**.

#### › **Adjust the volume of the ringtones** Press the Volume key up or down to adjust the ringtone volume.

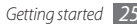

# **Switch to the silent mode**

To mute or unmute your device, do one of the followings:

- • In Idle mode, open the application list and select **Phone** → **Keypad**, and tap and hold **#**.
- In Idle mode, press and hold [ $\Omega$ ] and select **Silent mode**.

# › **Change your ringtone**

- *1* In Idle mode, open the application list and select **Settings** → **Sound and display** → **Phone ringtone**.
- *2* Select a ringtone from the list and select **OK**.

### › **Activate animation for switching windows**

In Idle mode, open the application list and select **Settings** → **Sound and display** → **Animation** → **Some animations** or **All animations**.

# › **Select a wallpaper for the idle screen**

*In Idle mode, press [* $\equiv$ *]* **→ Wallpaper** → an option.

*2* Select an image.

### *3* Select **Save** or **Set wallpaper**.

Samsung is not responsible for any use of default images or wallpapers provided on your device.

# › **Adjust the brightness of the display**

- *1* In Idle mode, open the application list and select **Settings** → **Sound and display** → **Brightness**.
- *2* Drag the slider to adjust the level of brightness.

#### *3* Select **OK**.

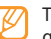

The brightness level of the display will affect how quickly the device consumes battery power.

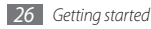

# › **Set an unlock pattern**

You can set an unlock pattern to prevent unauthorised people from using the device without your permission.

- *1* In Idle mode, open the application list and select **Settings** → **Location and security** → **Set unlock pattern**.
- *2* See the on-screen instructions and example patterns and select **Next** (if necessary).
- *3* Draw a pattern by dragging your finger to connect at least 4 dots.
- *4* Select **Continue**.
- *5* Draw a pattern again to confirm.
- *6* Select **Confirm**.
- 
- Once you set an unlock pattern, your device will require the pattern each time you turn it on or unlock the touch screen. If you do not want the device to require the pattern, clear the check box next to **Require pattern** in **Location and security**.
- If you forget the unlock pattern, bring your device to a Samsung Service Centre to unlock it.
- Samsung is not responsible for any loss of passwords or private information or other damages caused by illegal software.

# Lock your SIM or USIM card

You can lock your device by activating the PIN supplied with your SIM or USIM card.

- *1* In Idle mode, open the application list and select **Settings** → **Location and security** → **Set up SIM card lock** → **Lock SIM card**.
- *2* Enter your PIN and select **OK**.

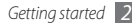

Once the PIN lock is enabled, you must enter the PIN each time you turn on the device.

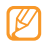

- If you enter an incorrect PIN too many times, your SIM or USIM card will be blocked. You must enter a PIN unlock key (PUK) to unblock the SIM or USIM card.
- If you block your SIM or USIM card by entering an incorrect PUK, bring the card to your service provider to unblock it.

## › **Activate the mobile tracker**

When someone inserts a new SIM or USIM card in your device, the mobile tracker feature will automatically send the contact number to specified recipients to help you locate and recover your device.

- *1* In Idle mode, open the application list and select **Settings** → **Location and security** → **Set mobile tracker**.
- *2* Enter an 8-digit mobile tracker password, enter it again to confirm, and select **OK**.
- *3* Select a recipient field and enter a phone number including a country code (with **+**).
- *4* Enter a sender's name.
- *5* Enter a text message to be sent to the recipients.

#### *6* Select **Save** <sup>→</sup> **Accept**.

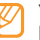

You can also control the lost device via the web. Visit http://www.samsungdive.com to see the detailed information for this feature.

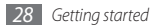

# <span id="page-28-0"></span>**Enter text**

You can enter text by selecting characters on the virtual keypad or by inputting handwriting on the screen.

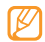

You can enter text in some languages. To enter text, you should change the writing language to one of the supported languages. ► p. [105](#page-104-1)

# › **Change the keyboard type**

You can change the keyboard type. Tap and hold the text input field and select **Input method** → a keyboard type (Swype or Samsung keypad).

## **Enter text using the Swype keyboard**

- *1* Select the first character of a word and drag your finger to the second character without releasing the finger from the screen.
- *2* Continue until you have finished the word.

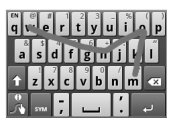

- *3* Release the finger on the last character. The word is inserted into the text input field.
- *4* Repeat steps 1-3 to complete your text. Tap and hold each key to enter additional characters.

You can also use the following keys:

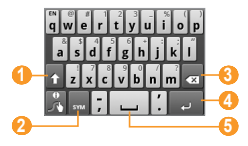

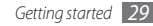

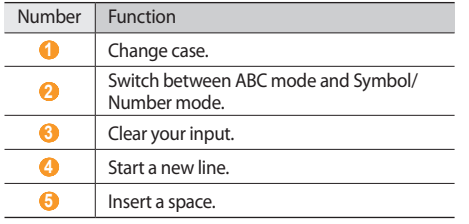

- To hide the Swype keyboard, press  $[\triangleleft]$ .
	- To view help information for using the Swype keyboard, select  $\frac{6}{11}$

## › **Enter text using the Samsung keypad**

- Select **to** and select a text input method. You can select one of key input methods (QWERTY or traditional keypad) or handwriting input methods.
- *2* Enter text by selecting alphanumeric keys or writing on the screen.

You can also use the following keys:

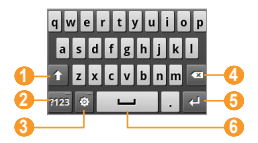

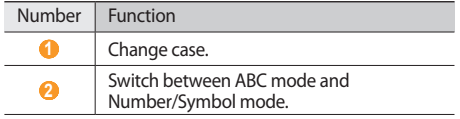

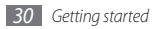

<span id="page-30-0"></span>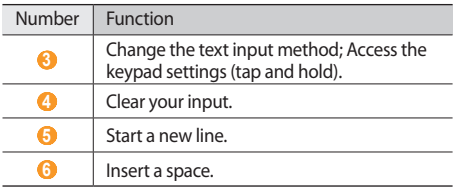

## › **Copy and paste text**

While you are entering text, you can use the copy and paste feature to use text in other applications.

- *1* Place the cursor where you want to start.
- *2* Tap and hold the text input field.
- *3* Select **Select text** from the option list.
- Tap on the place where you want to end.
- *5* Tap and hold the highlighted text.
- *6* Select **Copy** to copy, or **Cut** to cut the text onto the clipboard.
- *7* In another application, tap and hold the text input field.
- *8* Select **Paste** to insert the text from the clipboard into the text field.

# **Download applications from Android Market**

Based on the Android platform, your device's functionality can be extended by installing additional applications. Android Market provides you an easy and quick way to shop for games and mobile applications.

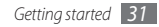

<span id="page-31-0"></span>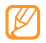

- This feature may be unavailable depending on your region or service provider.
- • Your device will save user files from downloaded applications to the internal memory.

## › **Install an application**

- *1* In Idle mode, open the application list and select **Market**.
- *2* Select **Accept** when the terms and conditions appears.
- *3* Select an item category → an item.
- *4* Select **Install** (for free items) or **Buy**.

If you select **Install**, the item will start downloading immediately.

If you select **Buy**, you need to enter your credit card information. Follow the on-screen instructions.

# **Uninstall an application**

- From the Android Market home screen, press [ $\equiv$ ] → **Downloads**.
- *2* Select the item you want to delete.
- *3* Select **Uninstall** <sup>→</sup> **OK**.

# **Download files from the web**

When you download files or web applications from the web, your device saves them in a memory card.

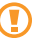

Files you download from the web can include viruses that will damage your device. To lessen your risk, only download files from sources you trust.

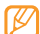

Some media files include Digital Rights Management to protect copyrights. This protection may prevent you from downloading, copying, modifying, or transferring some files.

<span id="page-32-0"></span>To download files from the web,

*1* In Idle mode, open the application list and select **Internet**.

*2* Search for a file or application and download it. To install applications downloaded from websites other than Android Market, you must select **Settings** → **Applications** → **Unknown sources**.

# **Synchronise data**

You can synchronise data with various web servers and back up or restore your data.

Once the synchronisation is completed, your device stays connected to the web. If any change is made on the web, the updated information will appear on your device and will automatically begin synchronisation, and vice versa.

This feature may be unavailable depending on your region or service provider.

## Set up a server account

- *1* In Idle mode, open the application list and select **Settings** → **Accounts and sync**.
- *2* Select **Add account** <sup>→</sup> an account type.
- *3* Follow the on-screen instructions to complete the account setup.

For online community services, such as Facebook or MySpace, enter your user name and password and select **Log in**.

## › **Activate automatic sync**

- *1* In Idle mode, open the application list and select **Settings** → **Accounts and sync**.
- *2* Select **Auto-sync**.

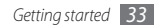

- <span id="page-33-0"></span>*3* Select an account.
- Select the applications you want to synchronise.

To exclude applications from automatic synchronisation, clear the check boxes next to the applications you want.

# › **Synchronise data manually**

- *1* In Idle mode, open the application list and select **Settings** → **Accounts and sync**.
- *2* Select an account.
- **Press [** $\equiv$ **] → <b>Sync now**. Your device will start synchronising the data you set for synchronisation.

# **Search for information with Google Search**

You can search for information from websites and applications or files from your device by using the Google Search service.

- In Idle mode, press and hold  $[=]$ . The Google Search bar opens on the idle screen.
- Enter a keyword and select  $Q$ .

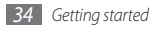

# <span id="page-34-0"></span>**Communication**

# **Calling**

Learn to use calling functions, such as making and answering calls, using options available during a call or customising and using call-related features.

## **Make and answer a call**

You can use the buttons or the touch screen when you make, accept, end or reject calls.

#### **Make a call**

*1* In Idle mode, open the application list and select **Phone** → **Keypad**, and enter an area code and a phone number.

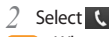

- **2** Select **t** to make a call.
- - When you hold the device near your face, the touch screen is disabled automatically to prevent accidental inputs.

### *3* To end the call, select **End call**.

- Use the phonebook to save numbers you dial frequently. ► p. [65](#page-64-1)
	- To quickly access the call log to redial the numbers you dialled recently, select **Phone** → **Call log**.
	- Use the voice command feature to dial by voice. ► p. [96](#page-95-1)

### **Answer a call**

*Nhen a call comes in, drag (c) right until Answer* appears.

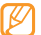

When the device is ringing, press the Volume key to mute the ringtone.

*2* To end the call, select **End call**.

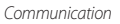

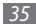

#### **Reject a call**

When a call comes in, drag **extend left until Decline** appears. The caller will hear a busy tone.

To send a message when you reject incomming calls, select **Reject call with message**.

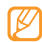

First set a text message to be sent to callers. In Idle mode, open the application list and select **Settings** → **Call settings** → **All calls** → **Reject call with message**. Then select **Create** and create a text message.

#### **Call an international number**

- *1* In Idle mode, open the application list and select **Phone** → **Keypad**, and tap and hold **0** to insert the **+** character.
- *2* Enter the complete number you want to dial (country code, area code and phone number), and then select to dial the number.

## › **Use the headset**

By plugging the supplied headset into the device, you can answer calls hands-free:

- To answer a call, press the headset button.
- To reject a call, press and hold the headset button.
- To place a call on hold or retrieve a held call during a call, press and hold the headset button.
- To end a call, press the headset button.

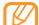

The supplied headset is designed only for your device and may not be compatible with other phones and MP3 players.

# Use options during a call

You can use the following options while a call is in progress:

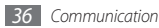
- To adjust the voice volume, press the Volume key up or down.
- • To activate the speakerphone feature, select **Speaker**.
	- In noisy environments, you may have difficulty hearing some calls while using the speakerphone feature. For better audio performance, use the normal phone mode.
- To turn off the microphone so that the other party cannot hear you, select **Mute**.
- To listen and talk to the other party via the Bluetooth headset, select **Headset**.
- To place a call on hold, select **Hold**. To retrieve a held call, select **Unhold**.
- • To dial a second call, select **Add call** and then dial a new number.
- To answer a second call, rag  $\odot$  right until Answer appears when a call waiting tone sounds. The device asks whether to end or hold the first call. You must subscribe to the call waiting service to use this feature.
- • To switch between the two calls, select **Swap**.
- • To end the call on hold, select **Swap** → **End call**.
- • To make a multiparty call (conference call), make or answer a second call and select **Merge** when connected to the second party. Repeat to add more parties. You must subscribe to the multiparty call service to use this feature.

#### › **View and dial missed calls**

Your device will display calls you have missed on the display. To dial the number of a missed call, open the shortcut panel and select the missed call.

## › **Use additional features**

You can use various other call-related features, such as auto rejection, Fixed Dialling Number (FDN) mode, or call diverting or barring.

#### **Set auto rejection**

Use the auto rejection to reject calls from certain numbers automatically. To activate the auto rejection and set up the reject list,

- *1* In Idle mode, open the application list and select **Settings** → **Call settings** → **All calls** → **Auto reject**.
- *2* Select **Enable auto reject** to activate auto rejection.
- *3* Select **Auto reject list**.
- **Press [**  $\equiv$  **1** → **Create**.
- *5* Enter a number to reject and select **Save**.
- *6* To add more numbers, repeat steps 4-5.

#### **Use Fixed Dialling Number (FDN) mode**

In FDN mode, your device will restrict outgoing calls, except for the numbers stored in the FDN list. To activate FDN mode,

- *1* In Idle mode, open the application list and select **Settings** → **Call settings** → **Fixed Dialing Numbers**  → **Enable FDN**.
- *2* Enter the PIN2 supplied with your SIM or USIM card and select **OK**.
- *3* Select **FDN list** and add contacts to be used in FDN mode.

#### **Set call forwarding**

Call diverting is a network feature to send incoming calls to another number that you specify. You can set this feature separately for several conditions when you are not able to answer calls, such as when you are already on the device or when you are outside of the service area.

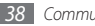

- *1* In Idle mode, open the application list and select **Settings** → **Call settings** → **Voice call** → **Call forwarding**.
- *2* Select a condition.
- *3* Enter a number to which calls will be forwarded and select **Enable**.

Your setting will be sent to the network.

#### **Set call barring**

Call barring is a network feature to restrict certain types of calling or to prevent others from making calls with your device.

- *1* In Idle mode, open the application list and select **Settings** → **Call settings** → **Voice call** → **Call barring**.
- *2* Select a call type to restrict.
- *3* Enter a call barring password and select **OK**. Your setting will be sent to the network.

#### **Set call waiting**

Call waiting is a network feature to alert you of an incoming call while you are on a previous call.

In Idle mode, open the application list and select **Settings** → **Call settings** → **Voice call** → **Call waiting**. Your setting will be sent to the network.

## › **View call logs**

You can view logs of your calls filtered by their types.

*1* In Idle mode, open the application list and select **Phone** → **Call log**.

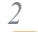

- $\text{Press}$  [ $\equiv$ ]  $\rightarrow$  **View by**  $\rightarrow$  an option to sort the call logs.
- - From the call logs, you can make a call or send a message directly to a contact by quickly flicking the contact to the right or left.

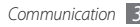

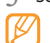

*3* Select a log to view its details.

From the detail view, you can dial the number, send a message to the number or add the number to the phonebook or reject list.

# **Messages**

Learn to create and send text (SMS), multimedia (MMS), or email messages, and view or manage messages you have sent or received.

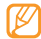

You may incur additional charges for sending or receiving messages while outside your home service area. For details, contact your service provider.

## › **Send a text message**

*1* In Idle mode, open the application list and select **Messaging** → **New message**.

#### *2* Select **Contacts**.

You can enter a number manually or select one from the recent recipients or contact groups by selecting another button.

- *3* Select the check boxes next to contacts and select **Add**.
- *4* Select the text input field and enter your message text. To insert emoticons, press  $[ \equiv ] \rightarrow$  **Insert smiley**.
- *5* Select **Send** to send the message.

#### › **Send a multimedia message**

*1* In Idle mode, open the application list and select **Messaging** → **New message**.

#### *2* Select **Contacts**.

You can enter a number or email address manually or select one from the recent recipients or contact groups by selecting another button.

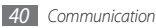

*3* Select the check boxes next to contacts and select **Add**.

When you enter an email address, the device will convert the message as a multimedia message.

- *4* Select the text input field and enter your message text. To insert emoticons, press [**□**] → **Insert smiley**.
- **Press**  $[$  $\equiv$  $]$  $\rightarrow$  **<b>Attach**  $\rightarrow$  an option and add an item. You can select a file from the file list, or create a new photo, video, or sound.
- **Press [** $\equiv$ **] → Add subject** and add a subject for the message.
- *7* Select **Send** to send the message.

#### › **View a text or multimedia message**

*1* In Idle mode, open the application list and select **Messaging**.

Your messages are grouped into message threads by contact, like a messenger.

- *2* Select a contact.
- *3* Select a text or multimedia message from the message thread.

From the message view, use the following options:

- To replay an attachment, tap on the message screen and select  $\triangleright$ .
- To reply to the message, select the text input field, enter your message text, and select **Send** to send the message.
- To forward the message to other people, press  $[$   $\equiv$   $]$   $\rightarrow$ **Forward**.
- To protect the message from being deleted, press  $[$   $\equiv$   $]$ → **Lock message**.
- To save attachments, press [**I = 1**] → **Attached items**.
- To copy the message to the SIM or USIM card or to the device, press  $[$  <del>□</del>  $]$  → **Copy to SIM** or **Copy to phone**.
- To delete mesage, press [**□**] → **Delete message**.
- To view message details, press [**□**] → **View message details**.

#### › **Listen to voice mail messages**

If you have set missed calls to be diverted to the voice mail server, callers may leave voice messages when you do not answer incoming calls. To access your voice mail inbox and listen to voice mail messages,

- *1* In Idle mode, open the application list and select **Phone** → **Keypad**, and then tap and hold **1**.
- *2* Follow the instructions from the voice mail server.

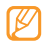

You must save the voice mail server number before accessing the server. Your service provider can give you the number.

# **Google Mail**

You can retrieve new email messages from Google Mail™ to your Inbox. When you access this application, the Inbox screen appears. The total number of unread messages displays in the title bar and unread messages display in bold. If you have labelled a message, its label appears in a coloured rectangle on the message.

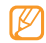

- This Google Mail menu may be labelled differently depending on your service provider.
- This feature may be unavailable depending on your region or service provider.

#### › **Send an email message**

- *1* In Idle mode, open the appliation list and select **Google Mail**.
- *Press* [ $\equiv$ **]** → **Compose**.

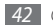

- *3* Enter a name or address in the recipient field.
- Enter a subject and message.
- **5** To attach an image file, press [**□□**] → **Attach** → a file.
- *6* Select **Send** to send the message.

# › **View email messages**

- *1* In Idle mode, open the application list and select **Google Mail**.
- *2* Select an email message from the message thread list.

From the message view, use the following options:

- • To reply to the message, select **Reply**.
- To reply to the message including all recipients, select **Reply to all**.
- • To forward the message to other people, select **Forward**.
- • To view an attachment, select **Preview** next to the attachment item. To save it to your device, select **Download**.
- • To archive the message, select **Archive**.
- • To delete the message, select **Delete**.
- • To view an old message, select **Older**.

## › **Organise email by labels**

You can organise your email by labelling your messages or adding stars to mark important messages. You can sort messages by label filter.

#### **Add a label to a message**

- *1* From the Inbox screen, tap and hold a message.
- *2* Select **Change labels**.
- *3* Select a label to add and select **OK**.

#### **Add a star to a message**

- *1* From the Inbox screen, tap and hold a message.
- *2* Select **Add star**. The star icon next to the message is activated.

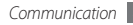

#### **Filter messages**

- From the Inbox screen, press  $[$  $\equiv$  $]$  $\rightarrow$  **View labels**.
- *2* Select the label of the messages you want to view.

# **Email**

Learn to send or view email messages via your personal or company email account.

## › **Set up an email account**

- *1* In Idle mode, open the application list and select **Email**.
- *2* Enter your email address and password.
- *3* Select **Next** (for Google Mail, Yahoo AOL, Windows Live account) or **Manual Setup** (for other company email accounts).
- *4* Follow the on-screen instructions.

When you are finished setting up the email account, the email messages are downloaded to your device. If you have created more than two accounts, you can switch between email accounts: Press [**i**=**i**] → **Accounts** and select one you want to retrieve messages from.

#### › **Send an email message**

- *1* In Idle mode, open the application list and select **Email**  $\rightarrow$  an email account.
- *2* Press [ ] → **Compose**.

#### *3* Select **Contacts**.

You can enter an email address manually or select one from the recent recipients or contact groups by selecting another button.

- Select the Cc or Bcc field to add more recipients.
- *5* Select the subject field to enter a subject.
- Select the text input field to enter your email text.

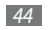

#### *7* Select **Attach** and attach a file.

You can select a file from the file list or capture a photo, video, or sound clip.

*8* Select **Send** to send the message.

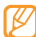

If you are offline or outside your service area, the message will be held in the message thread list until you are online and in your service area.

# › **View an email message**

When you open an email account, you can view previously retrieved emails offline or connect to the email server to view new messages. After retrieving email messages, you can view them offline.

- *1* In Idle mode, open the application list and select **Email**  $\rightarrow$  an email account.
- **Press**  $[$  $\equiv$  $]$  $\rightarrow$  **<b>Refresh** to update the messages folder.
- *3* Select an email message from the message thread list.

From the message view, use the following options:

- • To reply to the message, select **Reply**.
- • To delete to the message, select **Delete**.
- To reply to the message including all recipients, select **Reply all**.
- • To view an attachment, select **Open**. To save it to your device, select **Save**.
- To forward the message to other people, press  $\boxed{=}$   $\rightarrow$ **Forward**.

# **Talk**

Learn to chat with friends and family via Google Talk™.

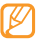

This feature may be unavailable depending on your region or service provider.

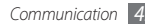

# › **Add friends to your friend list**

- *1* In Idle mode, open the application list and select **Talk**. The friend list shows all of your Google Talk contacts at a glance.
- **Press [**  $\equiv$  **1** → **Add friend**.
- *3* Enter your friend's e-mail address and select **Send Invitation**.

When your friend accepts the invitation, the friend is added to your friend list.

# **Start a chat**

- *1* In Idle mode, open the application list and select **Talk**.
- *2* Select a friend from the friend list. The chat screen opens.

#### *3* Enter your message and select **Send**. To insert emoticons, press [ ] → **More** → **Insert smiley**.

- To switch between active chats, press  $[ \equiv ] \rightarrow$  **Switch chats**.
- To end the chat, press  $[$  $\equiv$  $]$  $\rightarrow$  **End chat**.

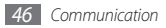

# **Entertainment**

# **Camera**

Learn how to capture and view photos and videos. You can take photos at resolutions up to 2048 x 1536 pixels (3.2 mega pixels) and videos at resolutions up to 320 x 240 pixels.

To use the camera, you must first insert a memory card.

#### › **Capture a photo**

*1* In Idle mode, open the application list and select **Camera**.

*2* Rotate the device anti-clockwise to landscape view.

- The camera interface appears only in the landscape orientation.
	- Tap the screen to hide or display icons in the viewfinder.
	- The camera automatically turns off when you do not use it for a specified period.
	- The memory capacity may differ depending on the shooting scene or shooting conditions.
- *3* Aim the lens at the subject and make any necessary adjustments.

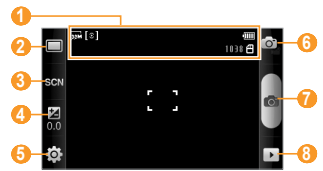

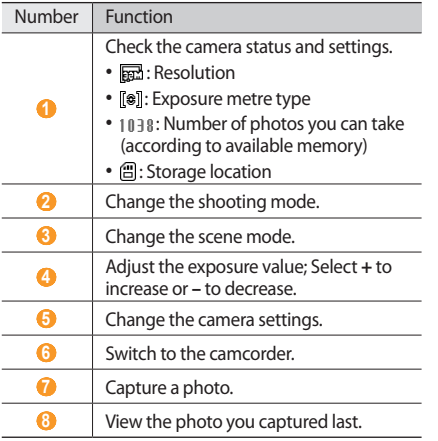

- *4* Press the Volume key to zoom in or out.
- **Select <sup>of</sup>** to take a photo. The photo is saved automatically.

After taking photos, select  $\blacksquare$  to view the taken photos.

- To view more photos, scroll left or right.
- To zoom in or out, select  $\bigoplus$  or  $\bigoplus$ . You can also doubletap the screen to zoom in or out.
- • To send a photo to others, select **Share**.
- To set a photo as wallpaper or a caller ID image for a contact, select **Set as**.
- • To delete a photo, select **Delete**.

#### › **Capture a photo by using preset options for various scenes**

Your camera provides you with predefined settings for various scenes. You can simply select the proper mode for your shooting condition and subjects.

For example, when you take photos at night, select the night mode that uses an extended exposure.

- *1* In Idle mode, open the application list and select **Camera**.
- *2* Rotate the device anti-clockwise to landscape view.
- $S$ elect $\mathbb{S}$ GN  $\rightarrow$  a scene  $\rightarrow$   $\mathbb{F}$ .
- *4* Make any necessary adjustments.
- **Select <sup>®</sup>** to take a photo.

## › **Capture a photo in Smile shot mode**

Your camera can recognise people's faces and help you take photos of their smiling faces.

- *1* In Idle mode, open the application list and select **Camera**.
- *2* Rotate the device anti-clockwise to landscape view.
- **3** Select → **Smile shot**.
- *4* Make any necessary adjustments.
- *5* Select .
- *6* Aim the camera lens at your subject. Your device recognises people in an image and detects their smiles. When the subject smiles, the device automatically takes a photo.

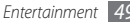

# › **Capture a series of photos**

You can easily take a series of photos of moving subjects. This is useful when you are photographing children at play or a sporting event.

- *1* In Idle mode, open the application list and select **Camera**.
- *2* Rotate the device anti-clockwise to landscape view.
- *3* Select <sup>→</sup> **Continuous**.
- *4* Make any necessary adjustments.
- *5* Tap and hold . The camera will continue to take photos until you release the camera shutter.

# › **Capture a panoramic photo**

You can take wide panoramic photos using Panorama shooting mode. This mode is convenient for photographing landscapes.

- *1* In Idle mode, open the application list and select **Camera**.
- *2* Rotate the device anti-clockwise to landscape view.
- *3* Select <sup>→</sup> **Panorama**.
- *4* Make any necessary adjustments.
- **Select <sup>®</sup> to take the first photo.**
- *6* Slowly move the device in any direction and align the green frame with the viewfinder.

When you have aligned the green frame and viewfinder, the camera will automatically take the next photo.

*7* Repeat step 6 to complete the panoramic photo.

## › **Capture a combined photo**

You can take two photos with the same background and then combine the left and right halves of each photo into one photo. This feature is helpful when you want to take a photo with a friend but there is no one available to take the photo for you.

- *1* In Idle mode, open the application list and select **Camera**.
- *2* Rotate the device anti-clockwise to landscape view.
- *3* Select <sup>→</sup> **Add me**.
- *4* Make any necessary adjustments.
- Select **to** to take the first photo.

The left half of the first photo appears as a transparent guide for the next photo.

*6* Make any necessary adjustments with the aid of the guide.

#### *Select* **<sup>** $\bullet$ **</sup>** to take the second photo.

The device will automatically combine the left side of the first photo and the right side of the second photo into one photo.

## › **Capture a photo of action**

You can capture shots of a moving subject and then combine them into a single photo that shows the action.

- *1* In Idle mode, open the application list and select **Camera**.
- *2* Rotate the device anti-clockwise to landscape view.
- **3** Select □ → **Action shot**.
- *4* Make any necessary adjustments.
- Select <sup>®</sup> to capture the first photo.

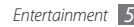

- *6* Move the device to follow the moving subject. The device automatically captures the next photo.
- *7* Continue to follow the subject until the device has captured all the shots necessary for the action photo.

#### › **Customise camera settings**

Before taking a photo, select  $\{\overrightarrow{O}\} \rightarrow [\overrightarrow{O}]$  to access the following options:

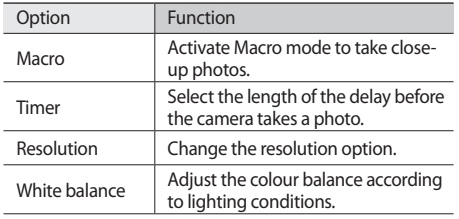

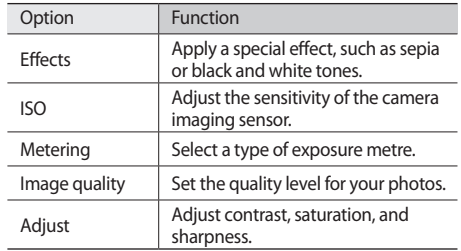

Before taking a photo, select  $\{\overrightarrow{O}\} \rightarrow \P$  to access the following settings:

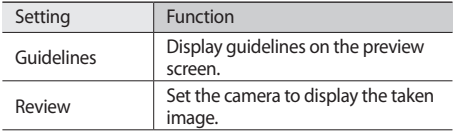

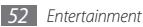

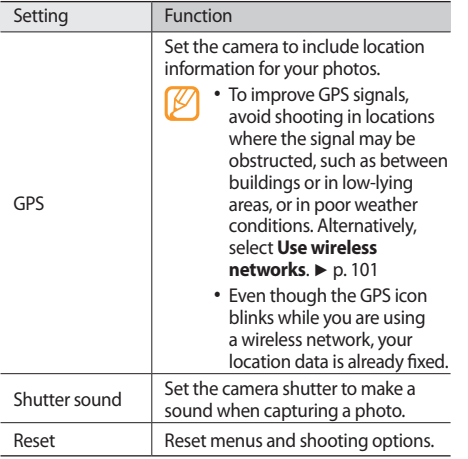

## › **Capture a video**

- *1* In Idle mode, open the application list and select **Camera**.
- *2* Rotate the device anti-clockwise to landscape view.
- 3 Select  $\widehat{O}$  to switch to the camcorder.
- *4* Aim the lens at the subject and make any necessary adjustments.

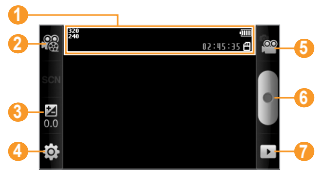

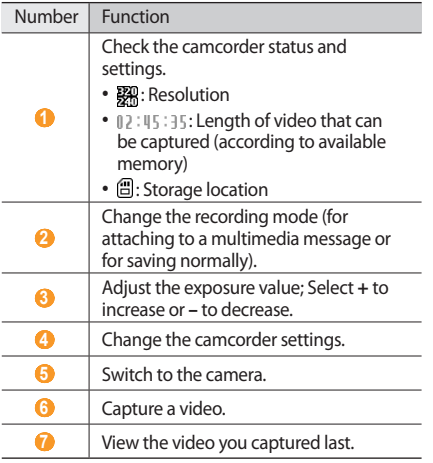

- Press the Volume key to zoom in or out.
- Select <sup>o</sup> to start recording.
- Select *i* to stop recording.

The video is saved automatically.

- - The camera may not be able to properly record videos to a memory card with a slow transfer speed.

After capturing videos, select  $\blacktriangleright$  to view the captured videos.

- To view more videos, scroll left or right.
- • To send a video to others, select **Share**.
- • To play a video, select **Play**.
- • To delete a video, select **Delete**.

#### › **Customise camcorder settings**

Before capturing a video, select  $\{\widehat{\circ}\} \rightarrow \widehat{\circ}$  to access the following options:

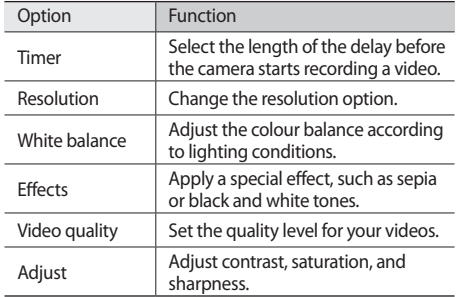

Before capturing a video, select  $\{\hat{Q}\} \rightarrow \{\}$  to access the following settings:

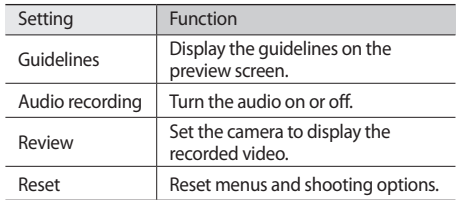

#### <span id="page-54-0"></span>**Video Player**

Learn to use the video player to play various kinds of

videos. The video player supports the following file formats: 3gp, mp4, avi, wmv, asf, divx (Codec: MPEG4, H.263, H.264, WMV, DivX, XviD).

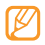

- Some file formats are not supported depending on the software of the phone.
- If the file size exceeds the available memory, an error can occur when you open files.
- *1* In Idle mode, open the application list and select **Video Player**.
- Select a video to play.
- *3* Rotate the device anti-clockwise to landscape view.
- Control playback with the following keys:

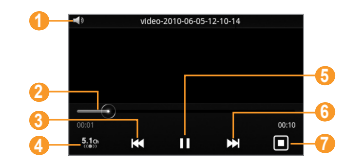

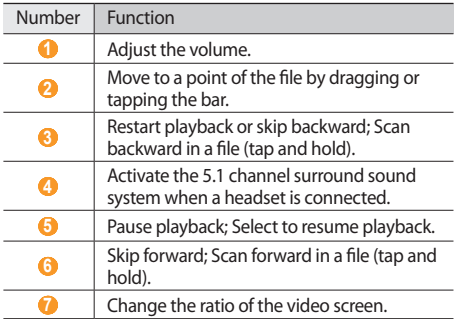

# **Gallery**

Learn to view photos and play videos saved in your memory card.

#### › **Supported file formats**

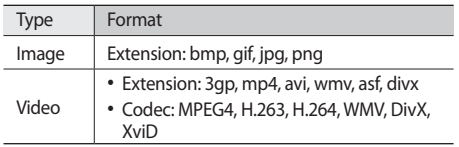

• Some file formats are not supported depending on the software of the phone.

• If the file size exceeds the available memory, an error can occur when you open files.

#### › **View a photo**

*1* In Idle mode, open the application list and select **Gallery**.

#### *2* Select a folder.

To change the view mode, select  $\mathbb{H}$  or  $\Box$  at the top right of the screen.

To view photos or videos captured on a specific date, select the arrows on the tab at the bottom or drag the tab left or right.

Select a photo (with no icon) to view.

While viewing a photo, use the following options:

- To view more photos, scroll left or right.
- To zoom in or out, select  $\bigcirc$  or  $\bigcirc$ . You can also tap the screen with two fingers and spread them apart (move your fingers closer together to zoom out).

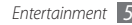

- To start a slideshow with photos and videos, select **Slideshow.** Tap the screen to stop the slideshow.
- To use additional features using the photo, such as sharing, deleting, and editing options, select **Menu**.

#### › **Play a video**

- *1* In Idle mode, open the application list and select **Gallery**.
- $2$  Select a folder  $\rightarrow$  a video (with the  $\bullet$  icon) to play.
- *3* Rotate the device anti-clockwise to landscape view.
- *4* Control playback with the virtual keys. ► p. [55](#page-54-0)

## › **Share images or videos**

- *1* In Idle mode, open the application list and select **Gallery**.
- *2* Selelct a folder and press  $[$   $\equiv$   $]$ .
- *3* Select image or video files.

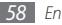

*58 Entertainment*

- *4* Select **Share** → a sharing option.
- *5* Send the files via a multimedia or email message or Bluetooth or upload the file to the online album or community site.

# **Music Player**

Learn to listen to your favourite music while on the go with the music player. The music player supports the following file formats: mp3, 3gp, mp4, aac, ogg, wma

- You can also play music files in the following formats if you open them from **My Files**, multimedia messages, or on the web browser: amr, wav, mid, xmf, mxmf, rtttl, imy, rtx, ota
	- Some file formats are not supported depending on the software of the phone.
	- If the file size exceeds the available memory, and error can occur when you open files.
	- Samsung is not responsible for any use of default music files provided on your device.

## › **Add music files to your device**

Start by transferring files to your device or memory card:

- • Download from the wireless web. ► p. [32](#page-31-0)
- Download from a PC with the optional Samsung Kies. ► p. [88](#page-87-0)
- • Receive via Bluetooth. ► p. [83](#page-82-0)
- • Copy to your memory card. ► p. [89](#page-88-0)
- • Synchronise with Windows Media Player 11. ► p. [88](#page-87-1)

# › **Play music**

After transferring music files to your device or memory card,

- *1* In Idle mode, open the application list and select **Music Player**.
- *2* Scroll left or right to a music category.
- *3* Select a music file.

*4* Control playback with the following keys:

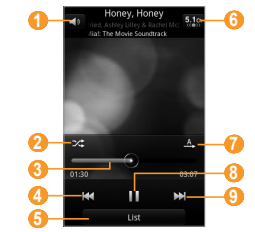

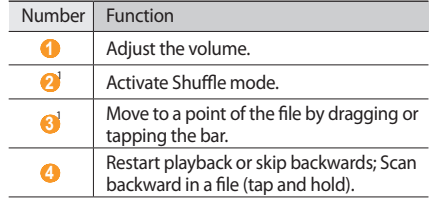

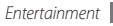

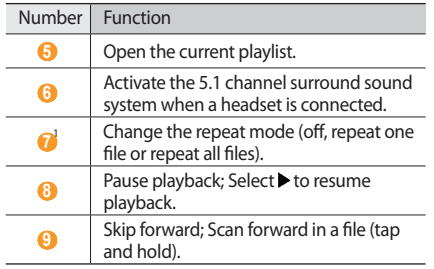

1. These icons appear when you tap the player screen.

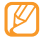

SRS WOW HD™ significantly improves the playback audio quality and delivers dynamic 3D entertainment experience with deep, rich bass and high frequency clarity for crisp detail.

#### › **Create a playlist**

- *1* In Idle mode, open the application list and select **Music Player**.
- *2* Select **Playlists**.
- **Press [**  $\equiv$  **1** → **Create**.
- *4* Enter a title for your new playlist and select **Save**.
- *5* Select **Add music**.
- *6* Select the files you want to include and select **Add**.

During playback, you can add files to a playlist by pressing  $[$   $\equiv$   $]$   $\rightarrow$  Add to playlist.

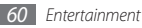

## › **Add songs to the quick list**

You can add songs to the quick list and save them as a playlist. During playback, press [**i≡i**] → **Add to quick list** to add the current song to the quick list.

To go to the quick list, from the music player main screen, select **Playlists** → **Quick list**. To save the quick list as a playlist, press [**□**] → **Save as playlist**.

## › **Customise music player settings**

- *1* In Idle mode, open the application list and select **Music Player**.
- $\text{Press} \, [\equiv] \rightarrow \text{More} \rightarrow \text{Setting, or press} \, [\equiv] \rightarrow$ **Settings**.

*3* Adjust the following settings to customise your music player:

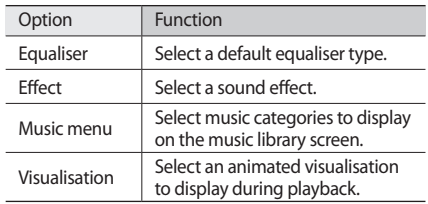

# **FM Radio**

Learn to listen to music and news on the FM radio. To listen to the FM radio, you must connect the supplied headset, which serves as the radio antenna.

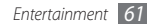

## › **Listen to the FM radio**

- Plug the supplied headset into the device.
- *2* In Idle mode, open the application list and select **FM Radio**.
- <sup>3</sup> Select ▶ to turn on the FM radio. The FM radio scans and saves available stations automatically.
- 
- The first time you turn on the FM radio, it will start automatic tuning.
- Control the FM radio with the following keys:

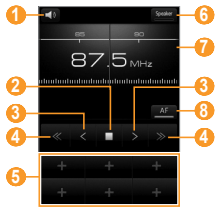

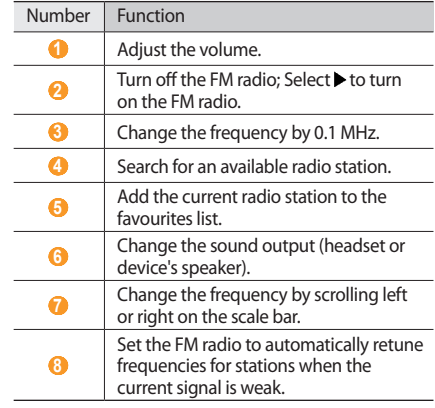

## › **Save a radio station automatically**

- *1* Plug the supplied headset into the device.
- *2* In Idle mode, open the application list and select **FM Radio**.
- *3* Select **Scan** <sup>→</sup> a scanning option.

The FM radio scans and saves available stations automatically.

*4* Select the radio station you want from the all station list and press  $\left[\rightleftarrows\right]$  to return to the FM radio screen.

#### › **Add a radio station to the favourites list**

- *1* Plug the supplied headset into the device.
- *2* In Idle mode, open the application list and select **FM Radio**.
- Select ▶ to turn on the FM radio.
- *4* Scroll to the radio station you want.
- *5* Select **+** to add to the favourites list.

## › **Customise FM radio settings**

- *1* In Idle mode, open the application list and select **FM Radio**.
- **Press** [ $\equiv$ **] → Settings.**
- *3* Adjust the following settings to customise your FM radio:

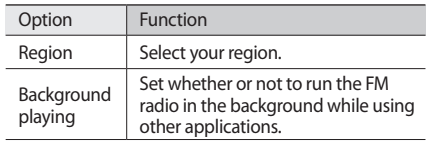

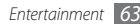

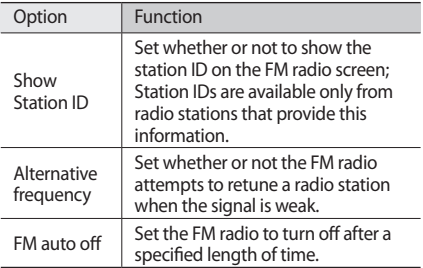

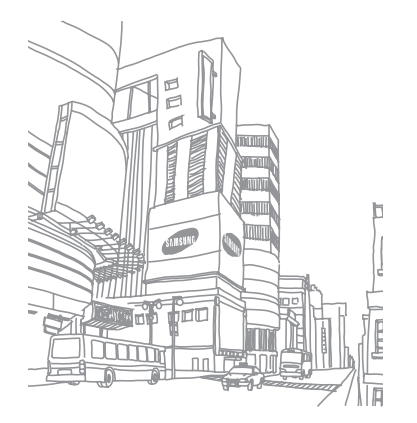

# **Personal information**

# **Contacts**

Learn to create and manage a list of your personal or business contacts stored on the phone's memory or a SIM or USIM card. You can save names, mobile phone numbers, home phone numbers, email addresses, birthdays and more for your contacts.

#### › **Create a contact**

- *1* In Idle mode, open the application list and select **Contacts**.
- *2* Select **Create contact**.
- *3* Select a memory location.
- *4* Enter contact information.
- *5* Select **Save** to add the contact to memory.

You can also create a contact from the dialling screen.

- *1* In Idle mode, open the application list and select **Phone** → **Keypad**.
- *2* Enter a phone number.
- *3* Select **Add to Contacts** <sup>→</sup> **Create contact**.
- Select a memory location.
- *5* Enter contact information.
- *6* Select **Save** to add the contact to memory.

#### **Import or export contacts**

- *1* In Idle mode, open the application list and select **Contacts**.
- *2* Press [ ] <sup>→</sup> **More** <sup>→</sup> **Import/Export**.
- *3* Select an option to import or export.
- *4* For importing contacts, select an importing option.

## › **Find a contact**

- *1* In Idle mode, open the application list and select **Contacts**.
- *2* Scroll up or down on the contact list.
- *3* Select a contact's name.

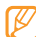

- Once you find a contact, you can:
- • call the contact by selecting a number or **Call**.
- • send a message by selecting **Send Message**.
- • send an email message by selecting **Send email**.
- edit the contact information by pressing  $\Box$ **Edit**.
- share the contact information with others by pressing [ $\equiv$ **]** → **Send namecard via** → a sharing option

# › **Set a speed dial number**

- *1* In Idle mode, open the application list and select **Contacts**.
- **Press [**  $\equiv$  **1** → **Speed dial.**
- *3* Select a location number → a contact.
- - You can quickly dial this number by tapping and holding the location number from the dialling screen.

## › **Create your namecard**

- *1* In Idle mode, open the application list and select **Contacts**.
- $\text{Press } [\equiv] \rightarrow \text{My profile}.$
- *3* Enter your own personal details.
- *4* Select **Save**.

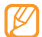

You can send your namecard by attaching it to a message or email or transferring it via the Bluetooth wireless feature.

#### › **Retrieve contacts from your community accounts**

You can view the list of community website accounts and select an account to add a contact from the website to your phone contacts.

- *1* In Idle mode, open the application list and select **Contacts**.
- *Press* [ $\equiv$ **]** → **Get friends**.
- *3* Select **Add account**.
- *4* Follow the on-screen instructions.

# › **Create a group of contacts**

By creating groups of contacts, you can manage multiple contacts and send messages or email to an entire group. Start by creating a group.

- *1* In Idle mode, open the application list and select **Contacts** → **Groups**.
- **Press [**  $\equiv$  **1** → **Create.**
- Enter a name and select a ringtone for the group.
- *4* Select **Save**.

# › **Copy contacts**

- *1* In Idle mode, open the application list and select **Contacts**.
- *2* Select a contact.
- **Press [** $\equiv$ **]** and select a copy option (from the phone to the SIM or USIM card or vice versa).

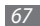

## › **View the communication log**

You can view the communication log of calls, messages, email or SNS threads.

- *1* In Idle mode, open the application list and select **Contacts** → **History**.
- *2* Select an item you want to view.

#### › **View the social network activities**

You can view the recent activities of contacts in social network services, such as Facebook, MySpace, and Twitter.

- *1* In Idle mode, open the application list and select **Contacts** → **Activities**.
- *2* Select an item you want to view.

# **Calendar**

Learn to create and manage daily, weekly or monthly events, and set alarms to remind yourself of important events.

#### › **Create an event**

*1* In Idle mode, open the application list and select **Calendar**.

- *2* Press [ ] <sup>→</sup> **Create**.
- *3* Enter the details of the event as required.
- *4* Select **Save**.

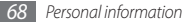

#### › **View events**

To change the calendar view,

- *1* In Idle mode, open the application list and select **Calendar**.
- *2* Select a view mode from the top of the calendar.

To view events of a specific date,

- *1* In Idle mode, open the application list and select **Calendar**.
- *2* Select a date on the calendar. In month view, days with scheduled events are indicated by a small triangle. To move to a specific day by entering a date manually,  $pres[\overline{\phantom{a}}] \rightarrow \overline{\phantom{a}}$  **Go to**, enter the date by selecting  $+$  or  $\overline{\phantom{a}}$ , and select **Set**.

To select today's date, press  $\boxed{=}$   $\rightarrow$  **Today**.

*3* Select an event to view its details.

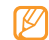

You can send the event to others by pressing  $[$   $\equiv$   $]$ → **Send via** → an option.

### › **Stop an event alarm**

If you set an alarm for a calendar event, the event alarm icon will appear at the specified time.

- *1* Open the shorcuts panel from the top of the screen.
- *2* Select a reminder to view more details about the event.
- *3* To snooze or dismiss the reminder, select **Snooze all** or **Dismiss all**.

# **Memo**

Learn to record important information to save and view at a later date.

## › **Create a memo**

- *1* In Idle mode, open the application list and select **Memo**.
- **2** Select **Create memo** or press [ $\equiv$ ] → **Create**.
- *3* Enter your memo text.
- **Press [** $\bigtriangleup$ **] to select a background colour.**
- *5* Select **Save**.

## › **View memos**

- *1* In Idle mode, open the application list and select **Memo**.
- *2* Select a memo to view its details.

To view all details of memos from the memo list, press [ ] → **Maximize**.

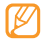

You can send the memo to others by tapping and holding the memo and selecting an option.

# **Voice Recorder**

Learn to operate your phone's voice recorder. You can set voice memos as call or alarm ringtones.

## › **Record a voice memo**

- *1* In Idle mode, open the application list and select **Voice Recorder**.
- *2* Select to start recording.
- *3* Speak into the microphone.
- When you are finished, select  $\blacksquare$ . Your memo is saved automatically.
- To record more voice memos, select from the bottom of the screen.

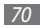

## › **Play a voice memo**

- *1* In Idle mode, open the application list and select **Voice Recorder**.
- Select **三**
- *3* In a playlist, select a voice memo to play.
- *4* Control playback with the following keys:

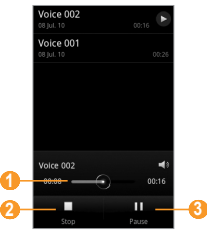

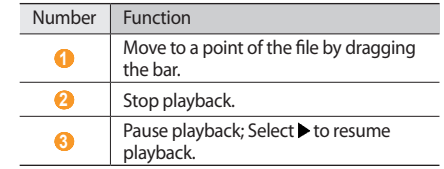

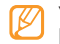

You can send the voice memo to others by pressing  $\lceil \equiv \rceil \rightarrow$  **Share**  $\rightarrow$  a sharing option.

# **Web**

Web services require a data connection. Contact your operator to choose the best data plan.

## **Internet**

Learn to access and bookmark your favourite web pages.

- 
- • You may incur additional charges for accessing the web and downloading media. For details, contact your service provider.
- Available icons may vary depending on your region or service provider.

## › **Browse web pages**

*1* In Idle mode, open the application list and select **Internet** to launch a specified homepage.

To access a specific web page, select the URL input field, enter the web address (URL) of the web page, and select **Go**.

*2* Navigate web pages with the following keys:

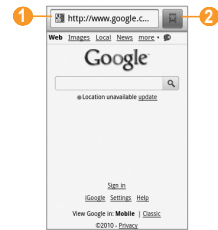

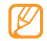

The above screen may differ depending on your region or service provider.
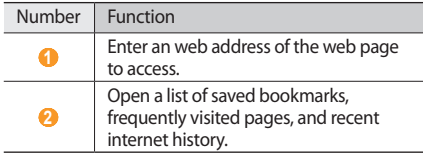

While browsing the web page, use the following options:

- To zoom in or out, double-tap the screen. You can also use the two finger zoom; Place your two fingers on the screen and slowly pinch or spread apart.
- To open a new window, press  $[$  $\equiv$  $]$   $\rightarrow$  **New window.**
- To add the RSS feed, press [**i**=i] → **Add RSS feeds**. You can read RSS feeds using Google Reader.
- To view the currently active windows, press  $\boxed{=}$   $\rightarrow$ **Windows**. You can open multiple pages and switch back and forth between them.
- To reload the current web page, press  $\boxed{=}$   $\rightarrow$  **Refresh**.
- To go to a next page in history, press  $\boxed{=}$   $\rightarrow$  **Forward**.
- To bookmark the current web page, press  $\boxed{=}$   $\rightarrow$  **More** → **Add bookmark**.
- To search for text on the web page, press  $\boxed{=}$   $\rightarrow$  **More** → **Find on page**.
- To select text on the web page, press [**□**] → **More** → **Select text**. Highlight the text you want with your finger. The highlighted text is copied to the clipboard and you can paste it anywhere.
- To view the web page details, press  $[ \equiv ] \rightarrow$  **More**  $\rightarrow$ **Page info**.
- To send the web address (URL) of the web page to others, press [ ] → **More** → **Share page**.
- To view the download history, press  $[$  <del>□</del>  $]$  → **More** → **Downloads**.
- To customise the browser settings, press [**□**] → **More** → **Settings**.

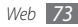

## › **Search for information by voice**

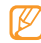

This feature may be unavailable depending on your region or service provider.

- *1* In Idle mode, open the application list and select **Internet**.
- *2* Select the address field.
- Select  $\bigcirc$  and say a keyword into your device's microphone.

The device searches for information and web pages related with the keyword.

## › **Bookmark your favourite web pages**

If you know the web address of the web page, you can manually add a bookmark. To add a bookmark,

*1* In Idle mode, open the application list and select **Internet**.

#### *2* Select <sup>→</sup> **Bookmarks**.

- *3* Select **Add**. To bookmark the web page you were viewing, press [**□ | → Bookmark last-viewed page**.
- *4* Enter a page title and a web address (URL).

*5* Select **OK**.

From the bookmark list, tap and hold a bookmark and use the following options:

- • To open the web page, select **Open**.
- • To open the web page in a new window, select **Open in new window**.
- • To edit the bookmark details, select **Edit bookmark**.
- To add the bookmark shortcut to the idle screen, select **Add shortcut to Home**.
- To send the web address (URL) of the web page to others, select **Share link**.
- To copy the web address (URL) of the web page, select **Copy link URL**.

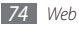

- • To delete the bookmark, select **Delete bookmark**.
- To use the web page as your homepage of the browser, select **Set as homepage**.

## › **Open multiple pages**

You can open multiple pages and switch back and forth between them.

- While browsing a web page, press  $[ \equiv ] \rightarrow$  **New window**.
- *2* Open another web page on the new window.
- **Press [** $\equiv$ **] → Windows → New window** to open more web pages.
- To view the currently active windows, press  $[\equiv] \rightarrow$ **Windows** and select a web page to retrieve.

## › **Add an RSS feed address**

- *1* In Idle mode, open the application list and select **Internet**.
- *2* Move to a web page that has an RSS feed.
- **Press [** $\equiv$ **] → Add RSS feeds.**
- *4* Select an RSS feed to open Google Reader and view the page.
- › **Access the frequently visited pages or the recent history**
- *1* In Idle mode, open the application list and select **Internet**.
- *2* Select <sup>→</sup> **Most visited** or **History**.
- *3* Select a web page to access.

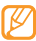

You can add a web page to the bookmark list by selecting the star icon on the right.

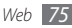

## **Layar**

Layar allows you to browse locations for real-time local information or maps through the camera of your device and to share the information with others.

In Idle mode, open the application list and select **Layar**.

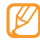

This feature may be unavailable depending on your region or service provider.

## **Maps**

Learn to use Google Maps™ to find your location, search the online map for streets, cities, or countries, and get directions.

- This feature may be unavailable depending on your region or service provider.
	- • To use the Google Maps, you must select **Settings** → **Location and security** → **Use wireless networks** and **Use GPS satellites**.

## › **Change the map view**

- *1* In Idle mode, open the application list and select **Maps**.
- *2* Select **OK** to close the intro window (if necessary).
- *3* Press [ ] <sup>→</sup> **Layers** <sup>→</sup> a view mode.

#### › **Search the map**

- *1* In Idle mode, open the application list and select **Maps**.
- *2* Scroll through the map.
- To zoom in or out, tap the screen and select  $\mathbf{\mathfrak{A}}$  or  $\mathbf{\mathfrak{Q}}$ . You can also use the two finger zoom.

#### **Find your location**

- *1* In Idle mode, open the application list and select **Maps**.
- *Press* [ $\equiv$ 1→ **My Location**.

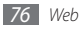

## › **Search for a specific location**

- *1* In Idle mode, open the application list and select **Maps**.
- **Press [**  $\equiv$  **1** → **Search**.
- *3* Use one of the following methods:
	- • Enter the address.
	- Enter the category of the business.
	- Select an address you have visited or a category from the list.
- Select Q.

## › **Get directions to a specific destination**

- *1* In Idle mode, open the application list and select **Maps**.
- *2* Press [ ] <sup>→</sup> **Directions**.

*3* Enter the addresses of the starting location and the ending location.

To enter an address from your contact list or point the location on the map, select **■ → Contacts** or **Point on map**.

- *4* Select a travel method (car, bus, or walk) and select **Go**.
- *5* Select a travel route to view details of your trip (if necessary).

#### *6* Press **Show on map**.

*7* When you are finished, press [ ] <sup>→</sup> **More** <sup>→</sup> **Clear Map**.

#### › **Share your location via Google Latitude** Learn to share your location with your friends and view

friends' locations via Google Latitude™.

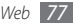

- *1* In Idle mode, open the application list and select **Maps**.
- *2* Press [ ] <sup>→</sup> **Join Latitude**.
- *3* Press [ ] <sup>→</sup> **Add friends** → an option.
- *4* Select friends you want to add or enter an email address and select **Add friends** → **Yes**.

When your friend accepts your invitation, you can share locations.

You can view the marks that indicate the locations of your friends by pressing  $[$   $\equiv$   $]$   $\rightarrow$  **See map.** 

# **YouTube**

YouTube is a free online video streaming service. Learn to view and share videos via YouTube.

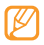

This feature may be unavailable depending on your region or service provider.

## › **Watch videos**

- *1* In Idle mode, open the application list and select **YouTube**.
- *2* Select a video from the list of the featured videos.
- *3* Rotate the device anti-clockwise to landscape view.
- *4* Control playback with the following keys:

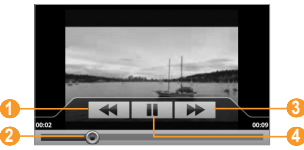

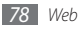

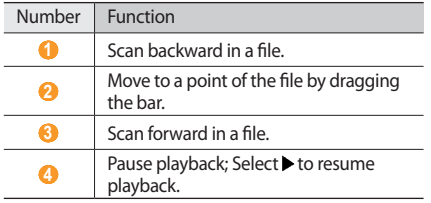

#### › **Share videos**

- *1* In Idle mode, open the application list and select **YouTube**.
- *2* Tap and hold a video.
- *3* Select **Share** <sup>→</sup> a sharing option.

## › **Upload videos**

*1* In Idle mode, open the application list and select **YouTube**.

#### *2* Press [ ] <sup>→</sup> **Upload**.

Select a video from your album and skip to 8. If you want to take and upload a new video, select to turn on the camera and switch to the camcorder.

- *3* Rotate the device anti-clockwise to landscape view.
- *4* Aim the lens at the subject and make any adjustments.
- **Select** <sup> $\bullet$ </sup> to start recording.
- Select **b** to stop recording.
- *7* Select **Save** to upload the video that you have recorded.
- *8* Enter your user name and password and select **Sign in**.

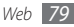

# **Daily Briefing**

Learn to get weather, finance information, news, and schedule information for today.

- *1* In Idle mode, open the application list and select **Daily Briefing**.
- Select  $\sigma$  to update information.
- *3* Scroll left or right to get information.
- To select information displayed on the screen, press  $\boxed{=}$   $\rightarrow$   $\boxed{ }$  .

## **Market**

You can download games, ringtones, or other applications from the Android Market.

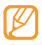

This feature may be unavailable depending on your region or service provider.

*1* In Idle mode, open the application list and select **Market**.

*2* Search for a file and download it to the device. ► p. [32](#page-31-0)

# **Samsung Apps**

Samsung Apps allows you to simply and easily download useful applications to your device and keep them updated.

Your device gets smarter with fully optimised applications from Samsung Apps. You can also enjoy updates of downloaded applications including those initially provided. Explore useful applications and make your mobile life even better.

- To launch Samsung Apps, in Idle mode, open the application list and select **Samsung Apps**.
- To launch widgets, tap and hold the empty area on the idle screen and select **Samsung Widgets** from the list.
- To launch downloaded applications, in Idle mode, open the application list and select an appropriate application.

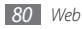

- 
- This feature may be unavailable depending on your region or service provider.
- To use Samsung Apps, your device must be connected to the internet using a cellular connection or Wi-Fi.
- • You may incur additional charges for accessing the internet and downloading applications.
- Provided applications, widgets and updates may differ depending on your region or service provider.

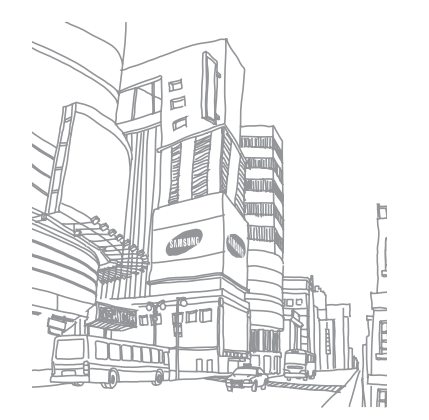

# **Connectivity**

## **Bluetooth**

Bluetooth is a short-range wireless communications technology capable of exchanging information over a distance of about 10 metres without requiring a physical connection.

You do not need to line up the devices to beam information with Bluetooth. If the devices are within range of one another, you can exchange information between them even if they are located in different rooms.

- 
- Samsung is not responsible for the loss, interception, or misuse of data sent or received via the Bluetooth wireless feature.
- • Always ensure that you share and receive data with devices that are trusted and properly secured. If there are obstacles between the devices, the operating distance may be reduced.
- Some devices, especially those that are not tested or approved by Bluetooth SIG, may be incompatible with your device.

## <span id="page-81-0"></span>› **Turn on the Bluetooth wireless feature**

- *1* In Idle mode, open the application list and select **Settings** → **Wireless and network** → **Bluetooth settings**.
- *2* Select **Bluetooth** to turn on the Bluetooth wireless feature.

You can also open the shortcuts panel and select **Bluetooth**.

- › **Find and pair with other Bluetoothenabled devices**
- *1* In Idle mode, open the application list and select **Settings** → **Wireless and network** → **Bluetooth settings** → **Scan devices**.
- *2* Select a device.
- *3* Enter a PIN for the Bluetooth wireless feature or the other device's Bluetooth PIN, if it has one, and select **OK**. Alternatively, select **Accept** to match the PIN between your device and other device.

When the owner of the other device enters the same PIN or accepts the connection, pairing is complete. If the pairing is successful, the device will automatically search for available services.

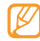

Some devices (especially headsets or hands-free car kits) may have a fixed Bluetooth PIN such as 0000. Enter the fixed PIN when required.

- › **Send data using the Bluetooth wireless feature**
- *1* Select a file or item, such as a contact, calendar event, memo, or media file from an appropriate application or **My Files**.
- *Press* **[** $\equiv$ **] → Share, Send via, or Send namecard via** → **Bluetooth**.
- *3* Search and pair with a Bluetooth-enabled device.

#### › **Receive data using the Bluetooth wireless feature**

*1* In Idle mode, open the application list and select **Settings** → **Wireless and network** → **Bluetooth settings** → **Visible**.

Your device is visible to other Bluetooth devices for 120 seconds.

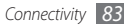

- *2* When prompted, enter the PIN for the Bluetooth wireless feature and select **OK** (if necessary).
- *3* Select **Accept** to confirm that you are willing to receive data from the device (if necessary).

Received data is saved to an appropriate application or folder according to its type. For example, a music or sound clip is saved in the sound folder and a contact in the phonebook.

#### **Wi-Fi**

Learn to use your device's wireless networking capabilities to activate and connect to any wireless local area network (WLAN) compatible with the IEEE 802.11 b/g/n standard.

You can connect to the internet or other network devices anywhere an access point or wireless hotspot is available.

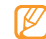

Your device uses non-harmonised frequency and is intended for use in all European countries. The WLAN can be operated in the EU without restriction indoors, but cannot be operated outdoors in France.

## <span id="page-83-0"></span>› **Activate the WLAN feature**

In Idle mode, open the application list and select **Settings** → **Wireless and network** → **Wi-Fi settings** → **Wi-Fi**. You can also open the shortcuts panel and select **Wi-Fi**.

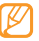

An active WLAN running in the background will consume battery power. To preserve battery power, activate the WLAN only when needed.

#### **Find and connect to a WLAN**

*1* In Idle mode, open the application list and select **Settings** → **Wireless and network** → **Wi-Fi settings**. The device will automatically search for available WI AN<sub>S</sub>

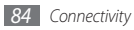

- *2* Select a network under **Wi-Fi networks**.
- Enter a password for the network (if necessary).
- *4* Select **Connect**.

## › **Add a WLAN manually**

- *1* In Idle mode, open the application list and select **Settings** → **Wireless and network** → **Wi-Fi settings** → **Add Wi-Fi network**.
- *2* Enter the SSID for the network and select the security type.
- *3* Set the security settings depending on the selected security type.
- *4* Select **Save**.

# **AllShare**

Learn to use the Digital Living Network Alliance (DLNA) service that enables you to share media files between DLNA-enabled devices in your home over a WLAN.

You must first activate the WLAN feature and add a WLAN profile. ► p. [84](#page-83-0)

#### **Customise DLNA settings for sharing media files**

To allow other DLNA-enabled devices to access media files on your device, you must activate media sharing.

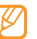

Some files may not play on the DLNA-enabled devices depending on the devices.

- *1* In Idle mode, open the application list and select **AllShare**.
- *2* Select **Settings**.

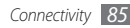

*3* Adjust the following settings to customise the DLNA feature:

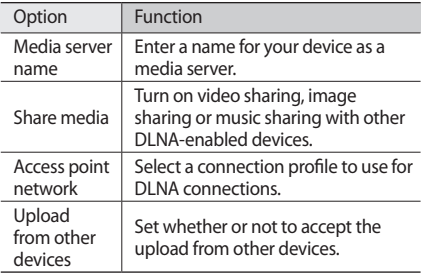

- › **Play your files on another DLNAenabled device**
	- *1* In Idle mode, open the application list and select **AllShare**.
	- *2* Select **Play file from my phone on another player**.
	- *3* Select a media category → a file.
- *4* Select **Add to playlist**.
- *5* Select a player—the one that will play the media file. Playback begins at the selected player.
- Control playback using icons of your device.
- - Playback may be buffered, depending on the network connection and the connected server.

## › **Play others' files on your device**

- *1* In Idle mode, open the application list and select **AllShare**.
- *2* Select **Play file from server on my phone**.

Your device automatically searches for DLNA-enabled devices.

- *3* Select a device as the media server—the one that contains media files.
- Select a media category and a file.
- *5* Control playback using icons of your device.
- › **Play files of one device on the other device**
	- *1* In Idle mode, open the application list and select **AllShare**.
- *2* Select **Play file from server on another player via my phone**.

Your device automatically searches for DLNA-enabled devices.

- *3* Select a device as the media server—the one that contains media files.
- Select a media category and a file.
- *5* Select a player—the one that will play the media file. Playback begins at the selected player.
- Control playback using icons of your device.

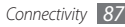

## **PC connections**

Learn to connect your device to a PC with an optional PC data cable in various USB connection modes. By connecting the device to a PC, you can synchronise files with Windows Media Player, transfer data to and from your device directly, use the Samsung Kies program, and use your device as a wireless modem for a PC.

## › **Connect with Samsung Kies**

Ensure that Samsung Kies is installed on your PC. You can download the program from the Samsung website (www. samsungmobile.com).

- *1* In Idle mode, open the application list and select **Settings** → **About phone** → **USB settings** → **Samsung Kies**.
- Press the Home key to return to Idle mode.
- *3* Using an optional PC data cable, connect the multifunction jack on your device to a PC.
- *4* Run Samsung Kies and use wireless connections or copy data and files. Refer to the Samsung Kies help for more information.

#### › **Synchronise with Windows Media Player**

Ensure that Windows Media Player is installed on your PC.

- *1* In Idle mode, open the application list and select **Settings** → **About phone** → **USB settings** → **Media player**.
- *2* Press the Home key to return to Idle mode.
- *3* Using an optional PC data cable, connect the multifunction jack on your device to a PC with Windows Media Player installed. When connected, a pop-up window will appear on the PC.

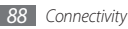

- *4* Open Windows Media Player to synchronise music files.
- *5* Edit or enter your device's name in the pop-up window (if necessary).
- *6* Select and drag the music files you want to the sync list.
- *7* Start synchronisation.

## › **Connect as a mass storage device**

You can connect your device to a PC as a removable disk and access the file directory. If you insert a memory card in the device, you can also access the file directory of the memory card by using the device as a memory card reader.

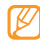

The file directory of the memory card will appear as a removable disk, separate from the internal memory.

- *1* If you want to transfer files from or to a memory card, insert a memory card into the device.
- *2* In Idle mode, open the application list and select **Settings** → **About phone** → **USB settings** → **Mass storage**.
- *3* Press the Home key to return to Idle mode.
- *4* Using an optional PC data cable, connect the multifunction jack on your device to a PC. When connected, open the shortcut panel and select **USB connected** → **Mount**.
- *5* Open the folder to view files.
- Copy files from the PC to the memory card.
- 

To disconnect the device to the PC, click the USB device icon on the Windows task bar and click the option to safely remove the mass storage device. Then remove the PC data cable from the PC. Otherwise, you may lose data stored on the memory card or damage the memory card.

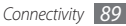

#### › **Use your device as a wireless modem**

You can use your device as a modem for a PC to access the internet via your mobile network service.

- *1* In Idle mode, open the application list and select **Settings** → **About phone** → **USB settings** → **PC Internet**.
- *2* Using an optional PC data cable, connect the multifunction jack on your device to a PC.
- *3* When the installation manager appears, follow the on-screen instructions to complete the installation of the software.

Once the installation is complete, the window to activate the internet connection will appear.

- *4* Create a modem connection on your PC. How you create a modem connection may differ depending on the operating system of the PC.
- *5* Select the created modem connection and enter an ID and password provided by your service provider.

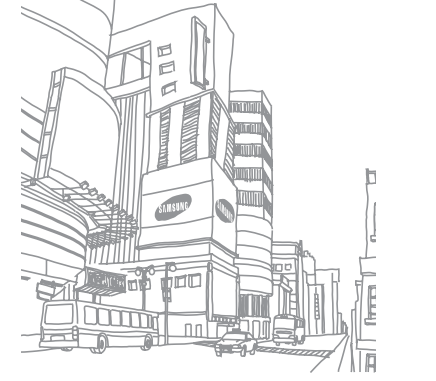

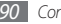

# **Tools**

# **Clock**

Learn to set and control alarms, and world clocks. You can also use the stopwatch and count-down timer.

#### › **Set a new alarm**

- *1* In Idle mode, open the application list and select **Clock** → **Alarm**.
- **2** Select **Create alarm** or press [**□**] → **Create**.
- *3* Set alarm details.

Select **Set as daily briefing** to activate Daily Briefing immediately after you stop an alarm.

*4* When you are finished, select **Save**.

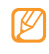

If you set **Smart alarm**, your device will play a natural sound and display the alarm screen until the set alarm goes off.

## › **Stop an alarm**

When the alarm sounds,

- • Tap and hold **Stop** to stop the alarm.
- • Tap and hold **Snooze** to repeat the alarm after a specified length of time.

## › **Delete an alarm**

- *1* In Idle mode, open the application list and select **Clock** → **Alarm**.
- *2* Press [ ] <sup>→</sup> **Delete**.
- *3* Select alarms to delete.
- *4* Select **Delete**.

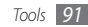

## › **Create a world clock**

- *1* In Idle mode, open the application list and select **Clock** → **World clock**.
- **2** Select **Add city** or press [ $\equiv$ ] → **Add**.
- *3* Enter a city name or select one from the city list. To select a city in the world map view, select  $\odot$
- *4* To add more world clocks, repeat steps 2-3.
	- To apply the summer time to the clocks, press  $[$  <del> $\equiv$ </del>  $]$  → **DST settings**. When you tap on a clock, the current time of the clock is adjusted forward 1 or 2 hours.

## › **Use the stopwatch**

- *1* In Idle mode, open the application list and select **Clock** → **Stopwatch**.
- *2* Select **Start** to begin the stopwatch.
- *3* Select **Lap** to record lap times.

#### *92 Tools*

- *4* When you are finished, select **Stop**.
- *5* Select **Reset** to clear recorded times.

#### › **Use the count-down timer**

- *1* In Idle mode, open the application list and select **Clock** → **Timer**.
- *2* Set the length of time to count down.
- *3* Select **Start** to begin the countdown.

You can now use other functions with the timer counting down in the background. Press the Home key or  $[\triangle]$  and access another application.

*4* When the timer expires, tap and hold **Stop** to stop the alert.

## **Calculator**

Learn to perform mathematical calculations directly on your device like a typical hand-held or desktop calculator.

#### › **Perform the calculation**

- *1* In Idle mode, open the application list and select **Calculator**.
- *2* Use the keys that correspond to the calculator display to perform basic mathematical operations.

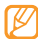

Rotate the device anti-clockwise to landscape view to use the scientific calculator. If you have deactivated the auto orientation switch, press  $[$ → **Scientific calculator**.

## › **View the calculation history**

- *1* In Idle mode, open the application list and select **Calculator**.
- *2* Perform the calculation.
- $3$  Select  $\overline{\phantom{a}}$  to close the calculator keypad. The calculation history appears.
- *To clear the history, press*  $[$   $\equiv$   $]$   $\rightarrow$  **Clear history**.

# **My Files**

Learn to quickly and easily access all of your images, videos, music, sound clips, and other types of files stored a memory card.

- *1* In Idle mode, open the application list and select **My Files**.
- *2* Select a folder <sup>→</sup> a file.

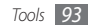

In a folder, press  $[$   $\equiv$   $]$  to use the following options:

- To send a video to others via multimedia message, email or the Bluetooth wireless feature, select **Share**.
- • To create a new folder, select **Create folder**.
- • To delete files or folders, select **Delete**.
- • To change the view mode, select **View by**.
- • To sort files or folders, select **List by**.
- To use additional features such as moving, copying or re-naming, select **More**.

## **ThinkFree Office**

Learn to view and edit document files on a memory card inserted in your device. If you have an account with the ThinkFree web service, you can manage documents online. This application supports the following file formats: doc, docx, rtf, txt, xls, xlsx, csv, ppt, pptx, pdf (for details, visit http://product.thinkfree.com/mobile/android/market).

#### › **Create a new document**

- *1* In Idle mode, open the application list and select **ThinkFree Office**.
- *2* Select **Accept** to confirm, if you are launching this application for the first time.
- *3* Select **Activate now** <sup>→</sup> **Close** to activate ThinkFree Office.

#### *4* Select **My Docs**.

- $\text{Press}$  [ $\equiv$ ]  $\rightarrow$  **New**  $\rightarrow$  a document type.
- *6* Enter a name for the document and select **OK**.
- *7* Enter contents in the document by using the tools at the bottom of the screen.
- *8* When you are finished editing, select the save icon on the toolbar or press [ ] → **File** → **Save**.

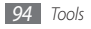

- › **View and edit a document on your device**
- *1* In Idle mode, open the application list and select **ThinkFree Office**.
- *2* Select **My Docs** <sup>→</sup> a document.
- *3* Select a text encoding type (if necessary).
- *4* View and edit the document as desired.
	- To move between pages or pan through the document, scroll in the corresponding direction.
	- To zoom in or out in the document, press  $[$   $\equiv$   $]$   $\rightarrow$ **Zoom**, or press [**□**] → **More** → **Zoom.**
	- To change the view mode, press  $[ \equiv ] \rightarrow \text{Display}$ **mode**. For an Acrobat PDF file, press  $[$  <del>□</del>  $]$  → **Reading View** to change the view mode for easy reading, or **Page View** to return to the normal page view.
- To open the tool bar to edit the document (word, text, or excel file), press  $[ \equiv ] \rightarrow$  **Edit**.
- To customise the settings for viewing or editing documents, press  $[$  <del>□</del>  $]$  → **Preferences** or press  $[$  **□**  $]$ → **More** → **Preferences**.
- *5* When you are finished editing, save the document.

## **Manage documents online**

*1* In Idle mode, open the application list and select **ThinkFree Office**.

#### *2* Select **Online**.

- *3* Enter your user name and password to access your account, and then select **Sign in**.
- *4* View and manage your documents on the server as desired.

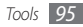

## **Voice Dialler**

Learn to dial a number or open an application by voice.

- This feature may be unavailable depending on your region or service provider.
- Your device can recognise only American English commands.
- Recognised languages may vary depending on your region or service provider.

## › **Call a contact by voice dialling**

You can call numbers directly by saying the contact's name or number.

- *1* In Idle mode, open the application list and select **Voice Dialler**.
- *2* Say "Call" or "Dial" and then a name or a phone number. Alternatively, say "Redial" to the last dialled number. The device dials the selected number.

## › **Open an application**

- *1* In Idle mode, open the application list and select **Voice Dialler**.
- *2* Say "Open" and then an application. The device opens the corresponding application.

# **Voice Search**

Learn to search for information on the web by voice.

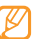

- This feature may be unavailable depending on your region or service provider.
- *1* In Idle mode, open the application list and select **Voice Search**.
- *2* Say a keyword into the microphone.
	- The device searches for information and web pages related to the keyword.

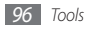

## **Write and Go**

Learn to enter text and send it as a message, upload it to a community website, or save it as a memo or calendar event.

- *1* In Idle mode, open the application list and select **Write and Go** .
- *2* Enter text using the text input panel.
- *3* When you are finished, select one of the options.
	- To send a text message with the text, select **Send message** .
	- To upload the text to a community website, select **Update status** .
	- To save the text as a memo or calendar event, select **Save** .
- *4* Send a message, log in to a community service to upload the text, or create a memo or event according to the selected option.

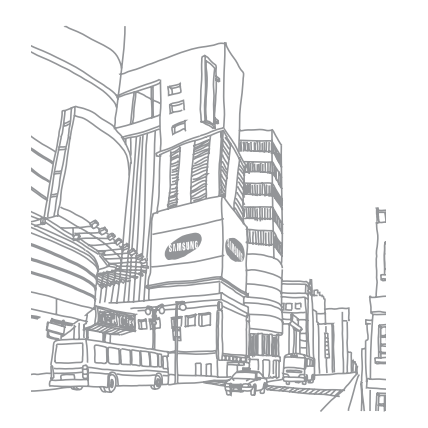

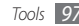

# **Settings**

## **Access the Settings menu**

- *1* In Idle mode, open the application list and select **Settings**.
- *2* Select a setting category and select an option.

## **Wireless and network**

Change the settings for wireless network connections.

## › **Flight mode**

Disable all wireless functions on your device. You can use only non-network services.

#### › **Wi-Fi settings**

- • **Wi-Fi**: Turn the WLAN feature on or off. ► p. [84](#page-83-0)
- • **Network notification**: Set the device to notify you when an open network is available.
- • **Add Wi-Fi network**: Add WLAN APs manually.

## › **Bluetooth settings**

- • **Bluetooth**: Turn the Bluetooth wireless feature on or off. ► p. [82](#page-81-0)
- • **Device name**: Set a Bluetooth name for your device.
- • **Visible**: Set your device to be visible to other Bluetooth devices.
- • **Scan devices**: Search for available Bluetooth devices.

#### › **VPN settings**

Set up and manage Virtual Private Networks (VPNs).

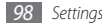

#### › **Mobile networks**

- • **Data roaming**: Set the device to connect another network when you are roaming or your home network is not available.
- • **Access Point Names**: Set up access point names (APNs).
- • **Network Mode**: Select a network band.
- • **Network operators**: Search for available networks and select a network for roaming.

## › **Synchronise**

Set up synchronisation profiles and synchronise your device with the web server you have specified.

# **Call settings**

Customise the settings for calling features.

## › **All calls**

- • **Show my number**: Show your mobile phone number to recipients (You must insert the SIM or USIM card to use this feature).
- • **Auto reject**: Enable or disable the auto reject feature and specify a list of callers to automatically reject.
- • **Answering call**: Set how to answer calls by pressing any key or set the device to answer automatically after a specified period.
- • **Prefix dialling**: Activate prefix dialling and set up prefix dialling numbers.
- • **Reject call with message**: Select a message to be sent to a caller when you reject a call.
- • **Call status tones**: Activate or deactivate the call connection tone, minute minder tone, or call disconnect tone.
- • **Alerts on call**: Activate or deactivate alerts during a call.

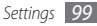

## › **Voice call**

- • **Call forwarding**: Divert incoming calls to another number.
- • **Call barring**: Block incoming or outgoing calls.
- • **Call waiting**: Activate call waiting to receive an incoming call when you are already on a call.
- • **Auto redial**: Activate auto redial for automatically redialling a call that was not connected or cut off during a call.

## › **Fixed Dialing Numbers**

- • **Enable FDN**: Activate or deactivate FDN mode to restrict calls to number in the FDN list. You must enter the PIN2 supplied with your SIM or USIM card and reboot the device.
- • **Change PIN2**: Change the PIN2, which is used to protect the primary PIN.
- **FDN list:** Set up a list of contacts for fixed dialling.

#### › **Voicemail**

- • **Voicemail service**: Select your service provider or set another provider to receive voice mails.
- • **Voicemail**: Enter the number to access the voice mail service. You can obtain this number from your service provider.

# **Sound and display**

Change the settings for various sounds on your device and for the display.

- • **Silent mode**: Activate the silent mode to mute all sounds except media sounds and alarm ringtones.
- • **Ringer volume**: Adjust the volume level for the call ringtone and notification ringtone.
- • **Media volume**: Set the default volume for music and videos.
- • **System volume**: Set the default volume for touch feedback sound and power-on/off sound.

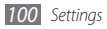

- • **Phone ringtone**: Select a ringtone to alert you to incoming calls.
- • **Phone vibrate**: Set the device to vibrate to alert you to incoming calls.
- • **Notification ringtone**: Select a ringtone to alert you to events, such as incoming messages, missed calls, and alarms.
- • **Audible touch tones**: Set the device to sound when you touch the keys on the dialling screen.
- • **Audible selection**: Set the device to sound when you select an application or option on the touch screen.
- • **Haptic feedback**: Set the device to vibrate when you touch the keys.
- • **Vibration intensity**: Adjust the vibration intensity of the haptic feedback.
- • **SD card notifications**: Set the device to sound when a memory card is recognised.
- • **Orientation**: Set whether or not to rotate the content automatically when the device is rotated.
- • **Animation**: Set the device to display animation when you switch between windows.
- • **Brightness**: Set the brightness of the display.
- • **Screen timeout**: Set the length of time the device waits before turning off the display's backlight.

## **Location and security**

Change the settings for securing your device and the SIM or USIM card, and GPS functionality.

- • **Use wireless networks**: Set the device to use the wireless networking for checking locations, if supported in an application.
- • **Use GPS satellites**: Enable the GPS functionality for checking locations, if supported in an application. You can view locations at street level by using the GPS.
- • **Set unlock pattern**: Set an unlock pattern to unlock the device.

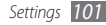

- • **Require pattern**: Set the device to require the unlock pattern you have set each time you turn it on. By doing this, you can prevent unauthorised people from unlocking the device.
- • **Use visible pattern**: Set the unlock pattern to be visible or invisible as you draw it.
- • **Use tactile feedback**: Set the device to vibrate when you touch and draw the unlock pattern.
- • **Set up SIM card lock**:
	- **Lock SIM card**: Activate or deactivate the PIN lock feature to require the PIN before using the device.
	- **Change SIM PIN**: Change the PIN used to access SIM or USIM data.
- • **Mobile tracker**: Activate or deactivate the mobile tracker feature which helps you locate your device when it is lost or stolen. ► p. [28](#page-27-0)
- • **Set mobile tracker**: When you activate the mobile tracker ( ► p. [28\)](#page-27-0), you can customise the following settings.
	- The setting options may differ depending on your region or service provider.
	- **Set recipient**: Set up recipients to receive a tracking message from your lost device.
	- **Samsung account**: Set up your Samsung web account to control your lost device remotely.
	- **Change password**: Change your mobile tracker password.
	- **Help**: Access help information for the mobile tracker feature.
- • **Visible passwords**: By default, the device displays your password as **·** for security. Set the device to display your password as you enter.
- • **Use secure credentials**: Use certificates and credentials to ensure secure use of various applications.

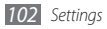

- • **Install encrypted certificates from SD card**: Install encrypted certificates that are stored on a memory card.
- • **Set password**: Create and confirm a password for accessing credentials.
- • **Clear storage**: Erase the credential contents from the device and reset the password.

# **Applications**

Change the setting for managing installed applications.

- • **Unknown sources**: Select to download applications from any source. If you do not select this option, you can download applications only from Android Market.
- • **Manage applications**: Access the list of the applications installed on the device and check the application information. To view the applications that are currently running or third-party applications installed additionally, press  $\boxed{=}$   $\rightarrow$  **Filter.**
- • **Running services**: View the services you are using and access them to manage.
- • **Development**:
	- **USB debugging**: Select to connect your device to a PC by using a PC data cable. This is for application development.
	- **Stay awake**: Set the device's screen to stay on while charging the battery.
	- **Allow mock locations**: Allow mock locations and service information to be sent to a Location Manager service for testing. This is for application development.
- • **Samsung Apps**: Select a network connection (Wi-Fi or packet switched data network) to get notifications for new applications from Samsung Apps.

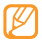

The feature may be unavailable depending on your region or service provider.

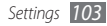

## **Accounts and sync**

Change the settings for the auto sync feature or manage accounts for synchronisation.

- **Background data:** Select this setting to use the auto sync feature. The auto sync will run in the background without opening applications and synchronise data.
- • **Auto-sync**: Set the device to synchronise contact, calendar, and email data automatically.

## **Privacy**

Change the settings for managing your settings and data.

- • **Use my location**: Set the device to use your current location for Google services.
- • **Factory data reset**: Reset your settings to the factory default values and delete all your data.

# **SD card and phone storage**

Check memory information of memory cards and your device, and format the external or internal memory.

## **Search**

Change Google Search settings.

- • **Google search settings**:
	- **Show web suggestions**: Set the device to display suggestions while you are entering a keyword.
	- **Search history**: Set the device to show the search history of your Google account.
	- **Manage search history**: Manage the search history of your Google account.
- • **Searchable items**: Select the types of items to include in your search.
- • **Clear search shortcuts**: Clear the information from recent searches.

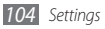

## **Locale and text**

Change the settings for text input.

#### › **Select locale**

Select a display language for all menus and applications.

#### › **Select Input Method**

Select a keyboard type (Swype or Samsung keypad).

#### › **Swype**

• **Language**: Select a language for text input.

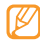

You cannot enter text in some languages. To enter text, you should change the writing language to one of the supported languages.

• **Auto-spacing**: Set the device to automatically insert a space between words.

- • **Auto-capitalization**: Set the device to automatically capitalise the first letter after a final punctuation mark, such as a period, question mark, or exclamation mark
- • **Word Prediction**: Set the device to predict words according to your input and display word suggestions.
- • **Enable Tip Indicator**: Activate the indicator for quick help.
- • **Audio Feedback**: Turn on or off audio for the Swype keyboard.
- • **Vibrate on keypress**: Set the device to vibrate when you touch a key.
- • **Display Trace**: Set how long the trace of your dragging will display on the keyboard.
- • **Word Choice Window**: Set how often the word list will display.
- • **Speed vs. Accuracy**: Set the balance for the speed and accuracy.
- • **Auto-select word after**: Set the timeout to insert words automatically.

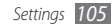

- • **Swype Help**: Access help information for using the Swype keyboard.
- • **Tutorial**: Learn how to enter text faster with the Swype keyboard.
- • **Version**: View version information.

## › **Samsung keypad**

- • **Keypad types**: Select the default input method, such as the QWERTY keyboard, traditional keypad, or handwriting screen.
- • **Writing language**: Select a language for text input.

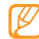

- You cannot enter text in some languages. To enter text, you should change the writing language to one of the supported languages.
- • **XT9**: Activate XT9 mode to enter text using Predictive input mode.
- • **XT9 advanced settings**: Activate the advanced features of XT9 mode, such as auto completion, auto correction, or auto substitution, and set up your own word list.
- • **Keypad sweeping**: Enable the sweeping feature for the keypad input method. You can enter text by sweeping keys instead of tapping.
- • **Auto-capitalization**: Set the device to automatically capitalise the first letter after a final punctuation mark, such as a period, question mark, or exclamation mark.
- • **Handwriting settings**: Customise the recognition time in Handwriting mode.
- • **Tutorial**: Learn how to enter text with the Samsung keypad.

## **Accessibility**

Set a type or intensity of the vibration as your preference. You can install accessibility applications from the web, such Talkback or Kickback.

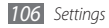

## **Text-to-speech**

Change the settings for the text-to-speech feature that reads aloud text from messages or applications that support the feature.

- • **Listen to an example**: Listen to the spoken text for an example. Install voice data for using the text-to-speech feature.
- • **Install voice data**: Download and install voice data for the text-to-speech feature.
- • **Driving mode**: Activate Driving mode to set the device to read verbal notifications for incoming calls or messages, or event details.
- • **Always use my settings**: Set the device to use the settings you specify in applications rather than the default settings.
- • **Speech rate**: Select a speed for the text-to-speech feature.
- • **Language**: Select a language for the text-to-speech feature.

## **Date and time**

Access and alter the following settings to control how time and date are displayed on your device:

- • **Automatic**: Automatically update the time when you move across time zones.
- • **Set date**: Set the current date manually.
- • **Select time zone**: Set your home time zone.
- • **Set time**: Set the current time manually.
- • **Use 24-hour format**: Set the time to be displayed in 24-hour format.
- • **Select date format**: Select a date format.

## **About phone**

Access information about your device, check the device's status, and learn how to use your device.

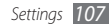

# **Troubleshooting**

#### **When you turn on your device or while you are using the device, it prompts you to enter one of the following codes:**

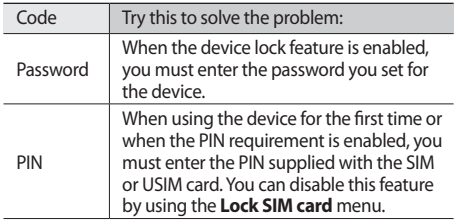

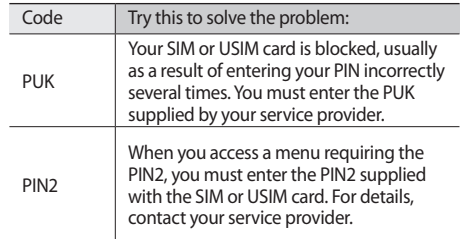

#### **Your device displays "Service unavailable" or "Network error"**

- When you are in areas with weak signals or poor reception, you may lose reception. Move to another area and try again.
- • You cannot access some options without a subscription. Contact your service provider for more details.
## **The touch screen responds slowly or improperly**

If your device has a touch screen and the touch screen is not responding properly, try the following:

- Remove any protective covers from the touch screen. Protective covers may prevent the device from recognising your inputs and are not recommended for touch screen devices.
- Ensure that your hands are clean and dry when tapping the touch screen.
- Restart your device to clear any temporary software bugs.
- Ensure that your device software is upgraded to the latest version.
- If the touch screen is scratched or damaged, take it to your local Samsung Service Centre.

# **Your device freezes or has fatal errors**

If your device freezes or hangs, you may need to close programs or reset the device to regain functionality. If your device is frozen and unresponsive, press and hold  $[0]$  for 8-10 seconds. The device will reboot automatically.

If this does not solve the problem, perform a factory data reset. In Idle mode, open the application list and select **Settings** → **Privacy** → **Factory data reset** → **Reset phone** → **Erase everything**.

# **Calls are being dropped**

When you are in areas with weak signals or poor reception, you may lose your connection to the network. Move to another area and try again.

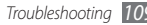

# **Outgoing calls are not connected**

- Ensure that you have pressed the Dial key.
- Ensure that you have accessed the right cellular network.
- Ensure that you have not set call barring for the phone number you are dialling.

# **Incoming calls are not connected**

- Ensure that your device is turned on.
- Ensure that you have accessed the right cellular network.
- • Ensure that you have not set call barring for the incoming phone number.

# **Others cannot hear you speaking on a call**

- Ensure that you are not covering the built-in microphone.
- Ensure that the microphone is close to your mouth.
- If using a headset, ensure that it is properly connected.

# **Audio quality is poor**

- Ensure that you are not blocking the device's internal antenna.
- When you are in areas with weak signals or poor reception, you may lose reception. Move to another area and try again.

# **When dialling from contacts, the call is not connected**

- Fnsure that the correct number is stored in the contact list.
- Re-enter and save the number, if necessary.
- Ensure that you have not set call barring for the contact's phone number.

# **The device beeps and the battery icon flashes**

Your battery is low. Recharge or replace the battery to continue using the device.

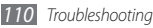

#### **The battery does not charge properly or the device turns off**

- The battery terminals may be dirty. Wipe both goldcoloured contacts with a clean, soft cloth and try charging the battery again.
- If the battery will no longer charge completely, dispose of the old battery properly and replace it with a new battery (refer to your local ordinances for proper disposal instructions).

#### **Your device is hot to the touch**

When you use applications that require more power or use applications on your device for an extended period of time, your device may feel hot to the touch. This is normal and should not affect your device's lifespan or performance.

#### **Error messages appear when launching the camera**

Your Samsung mobile device must have sufficient available memory and battery power to operate the camera application. If you receive error messages when launching the camera, try the following:

- Charge the battery or replace it with a battery that is fully charged.
- Free some memory space by transferring files to a PC or deleting files from your device.
- Restart the device. If you are still having troubles with the camera application after trying these tips, contact a Samsung Service Centre.

#### **Error messages appear when launching the FM radio**

The FM radio application on your Samsung mobile device uses the headset cable as an antenna. Without a headset connected, the FM radio will be unable to receive radio stations. To use the FM radio, first ensure that the headset is properly connected. Next, scan for and save the available radio stations.

If you still cannot use the FM radio after performing these steps, try accessing your desired station with another radio receiver. If you can hear the station with another receiver, your device may require service. Contact a Samsung Service Centre.

#### **Error messages appear when opening music files**

Some music files may not play on your Samsung mobile device for a variety of reasons. If you receive error messages when opening music files on your device, try the following:

- Free some memory by transferring files to a PC or deleting files from your device.
- Ensure that the music file is not Digital Rights Management (DRM)-protected. If the file is DRMprotected, ensure that you have the appropriate license or key to play the file.
- Ensure that your device supports the file type.

# **Another Bluetooth device is not located**

- Ensure that the Bluetooth wireless feature is activated on your device.
- Ensure that the Bluetooth wireless feature is activated on the device you wish to connect to, if necessary.
- • Ensure that your device and the other Bluetooth device are within the maximum Bluetooth range (10 metres).

If the tips above do not solve the problem, contact a Samsung Service Centre.

# **A connection is not established when you connect the device to a PC**

- Ensure that the PC data cable you are using is compatible with your device.
- Ensure that you have the proper drivers installed and updated on your PC.

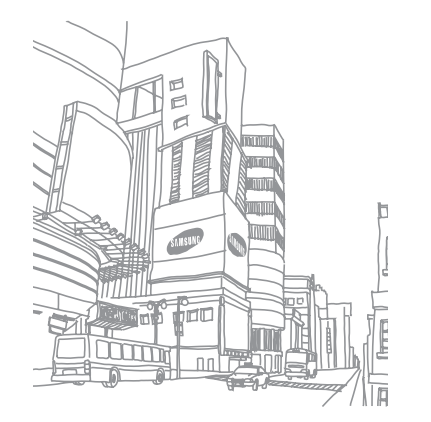

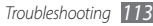

# **Safety and usage information**

This safety and usage information should be followed to safely use your device.

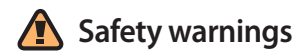

### **Keep your device away from small children and pets**

Keep your device and all accessories out of the reach of small children or animals. Small parts may cause choking or serious injury if swallowed.

# **Protect your hearing**

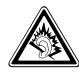

Excessive exposure to sound at high volumes can cause hearing damage. Always turn the volume down before plugging the earphones into an audio source and use only the minimum volume setting necessary to hear your conversation or music.

# **Install mobile devices and equipment with caution**

Ensure that any mobile devices or related equipment installed in your vehicle are securely mounted. Avoid placing your device and accessories near or in an air bag deployment area. Improperly installed wireless equipment can cause serious injury when air bags inflate rapidly.

#### **Handle and dispose of batteries and chargers with care**

- Use only Samsung-approved batteries and chargers specifically designed for your device. Incompatible batteries and chargers can cause serious injuries or damage to your device.
- Never dispose of batteries or devices in a fire. Follow all local regulations when disposing of used batteries or devices.
- Never place batteries or devices on or in heating devices. such as microwave ovens, stoves, or radiators. Batteries may explode when overheated.
- • Never crush or puncture the battery. Avoid exposing the battery to high external pressure, which can lead to an internal short circuit and overheating.

## **Avoid interference with pacemakers**

Maintain a minimum of 15 cm (6 inches) between mobile devices and pacemakers to avoid potential interference, as recommended by manufacturers and the independent research group, Wireless Technology Research.

If you have any reason to suspect that your device is interfering with a pacemaker or other medical device, turn off the device immediately and contact the manufacturer of the pacemaker or medical device for guidance.

### **Turn off the device in potentially explosive environments**

Do not use your device at refuelling points (service stations) or near fuels or chemicals. Turn off your device whenever directed by warning signs or instructions. Your device could cause explosions or fire in and around fuel or chemical storage and transfer areas or blasting areas. Do not store or carry flammable liquids, gases, or explosive materials in the same compartment as the device, its parts, or accessories.

## **Reduce the risk of repetitive motion injuries**

While using your device, hold the device with a relaxed grip, press the keys lightly, use special features that reduce the number of keys you have to press (such as templates and predictive text), and take frequent breaks.

#### **Do not use the device if the screen is cracked or broken**

Broken glass or acrylic could cause injury to your hand and face. Bring the device to a Samsung Service Centre to replace the screen. Damage caused by careless handling will void your manufacturer's warranty.

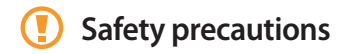

## **Drive safely at all times**

Avoid using your device while driving and obey all regulations that restrict the use of mobile devices while driving. Use handsfree accessories to increase your safety when possible.

# **Follow all safety warnings and regulations**

Comply with any regulations that restrict the use of a mobile device in a certain area.

# **Use only Samsung-approved accessories**

Using incompatible accessories may damage your device or cause injury.

# **Turn off the device near medical equipment**

Your device can interfere with medical equipment in hospitals or health care facilities. Follow all regulations, posted warnings, and directions from medical personnel.

#### **Turn off the device or disable the wireless functions when in an aircraft**

Your device can cause interference with aircraft equipment. Follow all airline regulations and turn off your device or switch to a mode that disables the wireless functions when directed by airline personnel.

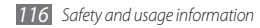

#### **Protect the device, batteries and chargers from damage**

- Avoid exposing your device and batteries to very cold or very hot temperatures (below 0° C or above 45° C).
- • Extreme temperatures can cause the deformation of the device and reduce the charging capacity and life of your device and batteries.
- Prevent batteries from contacting metal objects, as this can create a connection between the + and - terminals of your batteries and lead to temporary or permanent battery damage.
- Never use a damaged charger or battery.

# **Handle your device carefully and sensibly**

- • Do not disassemble your device due to a risk of electric shock.
- Do not allow your device to get wet—liquids can cause serious damage and will change the colour of the label that indicates water damage inside the device. Do not handle your device with wet hands. Water damage to your device can void your manufacturer's warranty.
- Avoid using or storing your device in dusty, dirty areas to prevent damage to moving parts.
- • Your device is a complex electronic device—protect it from impacts and rough handling to avoid serious damage.
- Do not paint your device, as paint can clog moving parts and prevent proper operation.
- If your device has a camera flash or light, avoid using it close to the eyes of children or animals.
- Your device may be damaged by exposure to magnetic fields. Do not use carrying cases or accessories with magnetic closures or allow your device to come in contact with magnetic fields for extended periods of time.

#### **Avoid interference with other electronic devices**

Your device emits radio frequency (RF) signals that may interfere with unshielded or improperly shielded electronic equipment, such as pacemakers, hearing aids, medical devices, and other electronic devices in homes or vehicles. Consult the manufacturers of your electronic devices to solve any interference problems you experience.

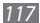

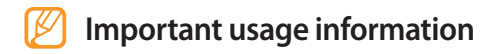

## **Use your device in the normal position**

Avoid contact with your device's internal antenna.

#### **Allow only qualified personnel to service your device**

Allowing unqualified personnel to service your device may result in damage to your device and will void your manufacturer's warranty.

# **Ensure maximum battery and charger life**

- Avoid charging batteries for more than a week, as overcharging may shorten battery life.
- • Over time, unused batteries will discharge and must be recharged before use.
- Disconnect chargers from power sources when not in use.
- Use batteries only for their intended purpose.

#### **Handle SIM cards or memory cards with care**

- • Do not remove a card while the device is transferring or accessing information, as this could result in loss of data and/ or damage to the card or device.
- Protect cards from strong shocks, static electricity, and electrical noise from other devices.
- Do not touch gold-coloured contacts or terminals with your fingers or metal objects. If dirty, wipe the card with a soft cloth.

#### **Ensure access to emergency services**

Emergency calls from your device may not be possible in some areas or circumstances. Before travelling in remote or undeveloped areas, plan an alternate method of contacting emergency services personnel.

#### **Specific Absorption Rate (SAR) certification information**

Your device conforms to European Union (EU) standards that limit human exposure to radio frequency (RF) energy emitted by radio and telecommunications equipment. These standards prevent the sale of mobile devices that exceed a maximum exposure level (known as the Specific Absorption Rate, or SAR) of 2.0 W/kg.

During testing, the maximum SAR recorded for this model was 0.575 W/kg. In normal use, the actual SAR is likely to be much lower, as the device has been designed to emit only the RF energy necessary to transmit a signal to the nearest base station. By automatically emitting lower levels when possible, your device reduces your overall exposure to RF energy.

The Declaration of Conformity at the back of this manual demonstrates your device's compliance with the European Radio & Terminal Telecommunications Equipment (R&TTE) directive. For more information about the SAR and related EU standards, visit the Samsung mobile phone website.

# **Correct disposal of this product**

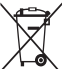

(Waste Electrical & Electronic Equipment) (Applicable in the European Union and other European countries with separate collection systems)

This marking on the product, accessories or literature indicates that the product and its electronic accessories (e.g. charger, headset, USB cable) should not be disposed of with other household waste at the end of their working life.

To prevent possible harm to the environment or human health from uncontrolled waste disposal, please separate these items from other types of waste and recycle them responsibly to promote the sustainable reuse of material resources.

Household users should contact either the retailer where they purchased this product, or their local government office, for details of where and how they can take these items for environmentally safe recycling.

Business users should contact their supplier and check the terms and conditions of the purchase contract. This product and its electronic accessories should not be mixed with other commercial wastes for disposal.

This EEE is compliant with RoHS.

# **Correct disposal of batteries in this product**

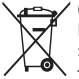

(Applicable in the European Union and other European countries with separate battery return systems)

This marking on the battery, manual or packaging indicates that the batteries in this product should not be disposed of with other household waste at the end of their working life.

Where marked, the chemical symbols Hg, Cd or Pb indicate that the battery contains mercury, cadmium or lead above the reference levels in EC Directive 2006/66. If batteries are not properly disposed of, these substances can cause harm to human health or the environment.

To protect natural resources and to promote material reuse, please separate batteries from other types of waste and recycle them through your local, free battery return system.

## **Disclaimer**

Some content and services accessible through this device belong to third parties and are protected by copyright, patent, trademark and/or other intellectual property laws. Such content and services are provided solely for your personal noncommercial use. You may not use any content or services in a manner that has not been authorised by the content owner or service provider. Without limiting the foregoing, unless expressly authorised by the applicable content owner or service provider, you may not modify, copy, republish, upload, post, transmit, translate, sell, create derivative works, exploit, or distribute in any manner or medium any content or services displayed through this device.

"THIRD PARTY CONTENT AND SERVICES ARE PROVIDED "AS IS." SAMSUNG DOES NOT WARRANT CONTENT OR SERVICES SO PROVIDED, EITHER EXPRESSLY OR IMPLIEDLY, FOR ANY PURPOSE. SAMSUNG EXPRESSLY DISCLAIMS ANY IMPLIED WARRANTIES, INCLUDING BUT NOT LIMITED TO, WARRANTIES

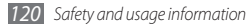

OF MERCHANTABILITY OR FITNESS FOR A PARTICULAR PURPOSE. SAMSUNG DOES NOT GUARANTEE THE ACCURACY, VALIDITY, TIMELINESS, LEGALITY, OR COMPLETENESS OF ANY CONTENT OR SERVICE MADE AVAILABLE THROUGH THIS DEVICE AND UNDER NO CIRCUMSTANCES, INCLUDING NEGLIGENCE, SHALL SAMSUNG BE LIABLE, WHETHER IN CONTRACT OR TORT, FOR ANY DIRECT, INDIRECT, INCIDENTAL, SPECIAL OR CONSEQUENTIAL DAMAGES, ATTORNEY FEES, EXPENSES, OR ANY OTHER DAMAGES ARISING OUT OF, OR IN CONNECTION WITH, ANY INFORMATION CONTAINED IN, OR AS A RESULT OF THE USE OF ANY CONTENT OR SERVICE BY YOU OR ANY THIRD PARTY, EVEN IF ADVISED OF THE POSSIBILITY OF SUCH DAMAGES"

Third party services may be terminated or interrupted at any time, and Samsung makes no representation or warranty that any content or service will remain available for any period of time. Content and services are transmitted by third parties by means of networks and transmission facilities over which Samsung has no control. Without limiting the generality of this disclaimer, Samsung expressly disclaims any responsibility or liability for any interruption or suspension of any content or service made available through this device.

Samsung is neither responsible nor liable for customer service related to the content and services. Any question or request for service relating to the content or services should be made directly to the respective content and service providers.

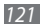

# **Index**

access codes [10](#page-107-0) 8 alarms creating [9](#page-90-0) 1 deactivating [9](#page-90-0) 1 stopping 9 [1](#page-90-0) AllShare [8](#page-84-0) 5 auto rejection [3](#page-37-0) 8 battery charging [1](#page-10-0) 1 installing [9](#page-8-0) Bluetooth activating [8](#page-81-0) 2 finding and pairing with

> devices [8](#page-82-0) 3 receiving data [8](#page-82-0) 3 sending data [8](#page-82-0) 3

brightness, display 2 [6](#page-25-0) calculator 9 [3](#page-92-0) calendar creating events [6](#page-67-0) 8 viewing events 6 [9](#page-68-0) call barring [3](#page-38-0) 9 call forwarding [3](#page-37-0) 8 call log 3 [9](#page-38-0) calls answering [3](#page-34-0) 5 barring 3 [9](#page-38-0) forwarding [3](#page-37-0) 8 international numbers 3 [6](#page-35-0) making [3](#page-34-0) 5

multiparty 3 [7](#page-36-0)

rejecting 3 [6](#page-35-0) using headset 3 [6](#page-35-0) using options during voice 3 [6](#page-35-0) viewing missed 3 [7](#page-36-0) waiting [3](#page-38-0) 9 call waiting 3 [9](#page-38-0) camera capturing photos [4](#page-46-0) 7 capturing videos 5 [3](#page-52-0) customising camcorder 5 [4](#page-53-0) customising camera [5](#page-51-0) 2 connections Bluetooth [8](#page-81-0) 2 DLNA [8](#page-84-0) 5 PC [8](#page-87-0) 8

WLAN [8](#page-83-0) 4

*122 Index*

#### contacts

copying or moving [6](#page-66-0) 7 creating [6](#page-64-0) 5 finding [6](#page-65-0) 6 importing or exporting 6 [5](#page-64-0) setting speed dial [6](#page-65-0) 6 daily briefing [8](#page-79-0) 0

#### device

customising 2 [5](#page-24-0) indicator icons [1](#page-18-0) 9 keys [1](#page-17-0) 8 layout 1 [7](#page-16-0) settings [9](#page-97-0) 8 shortcuts panel [2](#page-22-0) 3 turning on or off 1 [7](#page-16-0)

#### DI NA

see AllShare

#### downloads

applications [3](#page-30-0) 1 driving mode [10](#page-106-0) 7 files 3 [2](#page-31-0)

#### email

sending 4 [4](#page-43-0) setting accounts 4 [4](#page-43-0) viewing [4](#page-44-0) 5 file manager [9](#page-92-0) 3 fixed dialling number mode [3](#page-37-0) 8 flight mode 1 [7](#page-16-0) FM radio listening to 6 [2](#page-61-0) saving stations [6](#page-62-0) 3 gallery

file formats 5 [7](#page-56-0) playing videos [5](#page-57-0) 8

sharing files 5 [8](#page-57-0) viewing photos 5 [7](#page-56-0) Google Mail 4 [2](#page-41-0) Google Maps 7 [6](#page-75-0) Google Talk [4](#page-44-0) 5 idle screen adding items [2](#page-21-0) 2 adding panels [2](#page-23-0) 4 language [10](#page-104-0) 5 Layar [7](#page-75-0) 6 map Google [7](#page-75-0) 6 memory card formatting [1](#page-14-0) 5 inserting [1](#page-12-0) 3 removing [1](#page-14-0) 5

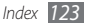

#### memos

creating [7](#page-69-0) 0 viewing [7](#page-69-0) 0

#### menu screen

accessing [2](#page-23-0) 4 organising applications 2 [5](#page-24-0)

#### messages

accessing voice mail [4](#page-41-0) 2 sending email [4](#page-43-0) 4 sending multimedia [4](#page-39-0) 0 sending text [4](#page-39-0) 0 setting email acounts [4](#page-43-0) 4

#### mobile tracker [2](#page-27-0) 8

#### multimedia messages

sending 4 [0](#page-39-0) viewing [4](#page-40-0) 1

#### music player

adding files 5 [9](#page-58-0) creating playlists [6](#page-59-0) 0 playing music [5](#page-58-0) 9

#### PC connections

mass storage [8](#page-88-0) 9 network modem 9 [0](#page-89-0) Samsung Kies [8](#page-87-0) 8 Windows Media Player [8](#page-87-0) 8

#### phonebook

creating contacts 6 [5](#page-64-0) creating groups 6 [7](#page-66-0) creating your namecard 6 [6](#page-65-0) finding contacts [6](#page-65-0) 6

#### photos

capturing [4](#page-46-0) 7 capturing action 5 [1](#page-50-0) capturing by scene [4](#page-48-0) 9

capturing in smile shot 4 [9](#page-48-0) capturing panoramic 5 [0](#page-49-0) capuring a series [5](#page-49-0) 0 combining two [5](#page-50-0) 1 viewing [5](#page-56-0) 7 PIN lock [2](#page-26-0)7 ringtone [10](#page-100-0) 1 Samsung Kies [8](#page-87-0) 8 settings accessbility [10](#page-105-0) 6 accounts and sync [10](#page-103-0) 4 applications [10](#page-102-0) 3 call settings [9](#page-98-0) 9 date and time [10](#page-106-0) 7 locale and text [10](#page-104-0) 5 location and security [10](#page-100-0) 1 privacy [10](#page-103-0) 4

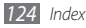

SD card and phone storage [10](#page-103-0) 4 search [10](#page-103-0) 4 sound and display [10](#page-99-0) 0 text-to-speech [10](#page-106-0) 7 wireless and network [9](#page-97-0) 8

silent mode [2](#page-25-0) 6

SIM card

installing [9](#page-8-0) locking 2 [7](#page-26-0) stopwatch [9](#page-91-0) 2 synchronisation with web accounts 3 [3](#page-32-0) with Windows Media Player [8](#page-87-0) 8 text input 2 [9](#page-28-0) text memos [6](#page-68-0) 9 text messages

sending 4 [0](#page-39-0) viewing [4](#page-40-0) 1 ThinkFree Office 9 [4](#page-93-0) time and date, set [2](#page-24-0) 5 timer [9](#page-91-0) 2 touch screen locking 2 [2](#page-21-0) unlock pattern 2 [7](#page-26-0) using [2](#page-19-0) 0 unlock pattern 2 [7](#page-26-0) unpack [9](#page-8-0) USIM card installing [9](#page-8-0) locking 2 [7](#page-26-0) video player 5 [6](#page-55-0), [5](#page-57-0) 8

videos capturing [5](#page-52-0) 3 playing 5 [8](#page-57-0) voice calls answering [3](#page-34-0) 5 making [3](#page-34-0) 5 using options 3 [6](#page-35-0) voice dialer [9](#page-95-0) 6 voice mail [4](#page-41-0) 2 voice memos playing 7 [1](#page-70-0) recording [7](#page-69-0) 0 voice recorder [7](#page-69-0) 0 voice search [9](#page-95-0) 6

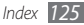

#### web browser

adding bookmarks [74](#page-73-0) browsing web pages [72](#page-71-0) Windows Media Player [88](#page-87-0) WLAN activating [84](#page-83-0) finding and connecting to networks [84](#page-83-0) world clock [92](#page-91-0) Write and Go [97](#page-96-0) YouTube uploading videos [79](#page-78-0) watching videos [78](#page-77-0)

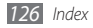

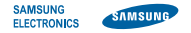

# **Declaration of Conformity (R&TTE)**

**We, Samsung Electronics**

declare under our sole responsibility that the product

#### **GSM WCDMA Wi-Fi Mobile Phone : GT-I5800**

to which this declaration relates, is in conformity with the following standards and/or other normative documents.

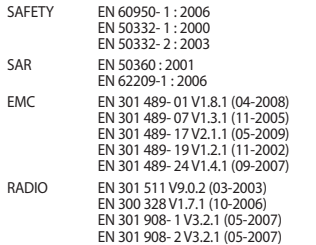

We hereby declare that [all essential radio test suites have been carried out and that] the above named product is in conformity to all the essential requirements of Directive 1999/5/EC.

The conformity assessment procedure referred to in Article 10 and detailed in Annex[IV] of Directive 1999/5/EC has been followed with the involvement of the following Notified Body(ies):

BABT, Forsyth House, Churchfield Road, Walton-on-Thames, Surrey, KT12 2TD, UK\* Identification mark: 0168

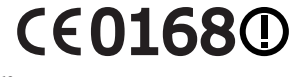

The technical documentation kept at :

Samsung Electronics QA Lab.

which will be made available upon request. (Representative in the EU)

Samsung Electronics Euro QA Lab. Blackbushe Business Park, Saxony Way, Yateley, Hampshire, GU46 6GG, UK\*<br>2010.06.25

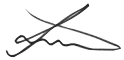

Joong-Hoon Choi / Lab Manager

(place and date of issue) (name and signature of authorised person)

\* It is not the address of Samsung Service Centre. For the address or the phone number of Samsung Service Centre, see the warranty card or contact the retailer where you purchased your product.

Some of the contents in this manual may differ from your device depending on the software of the device or your service provider.

# **To install Kies (PC Sync)**

- 1. Download the latest version of Kies from the Samsung website (**www.samsungmobile.com**) and install it on your PC.
- 2. In Idle mode, open the application list and select **Settings** → **About phone** → **USB settings** → **Samsung Kies**.
- 3. Using a PC data cable, connect your device to your PC. Refer to the Kies help for more information.

Printed in Korea Code No.:GH68-29130A English (EU). 09/2010. Rev. 1.2